# Creating supplier timecards - Time and Materials (Spreadsheet Upload)

(3) Time to Completion: 37 minutes

You will create a supplier timecard for two different timecard types- Time and Materials Individual Daily and Bulk Weekly. You will create these timecards using a spreadsheet.

Select **Timecard**.

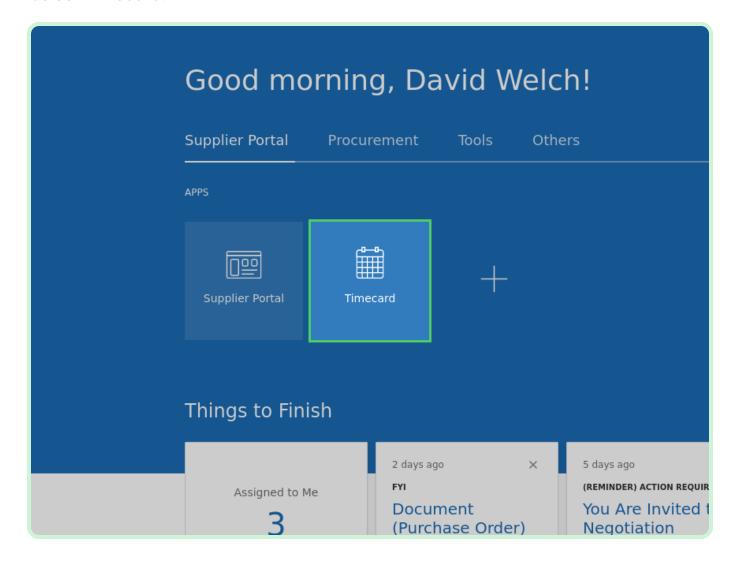

### Select Create Via Spreadsheet.

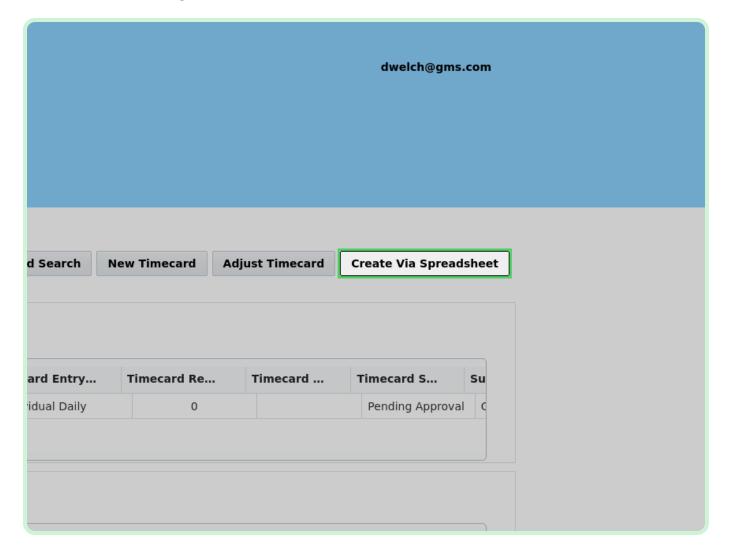

### Select **Download Template**.

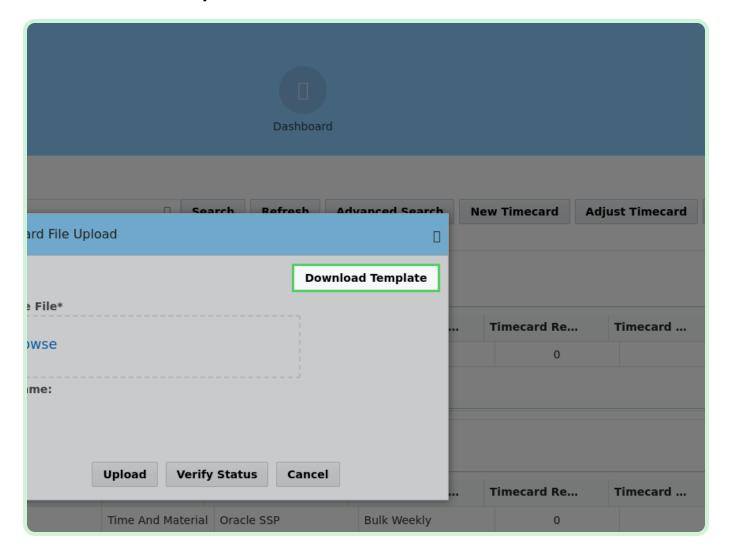

Select the **Download Time and Material - Individual Daily** checkbox.

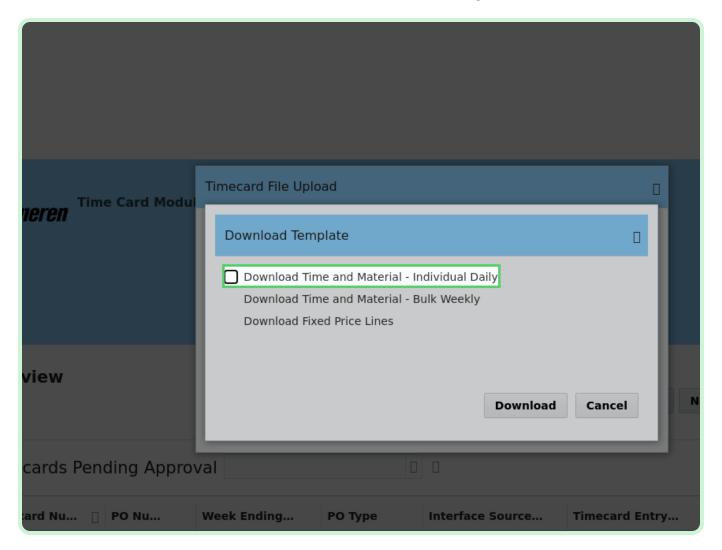

### Select **Download**.

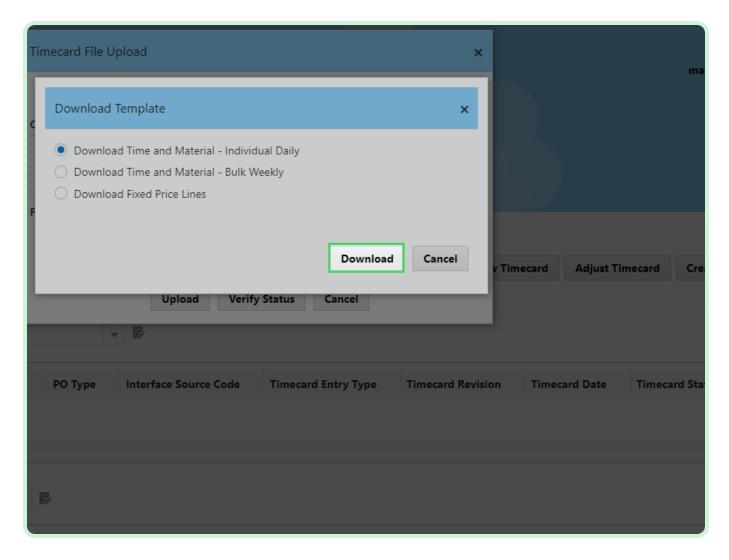

# Select **Timecard template time and materials individual Daily - Individual Daily.xlsx**.

This will open the file in Excel.

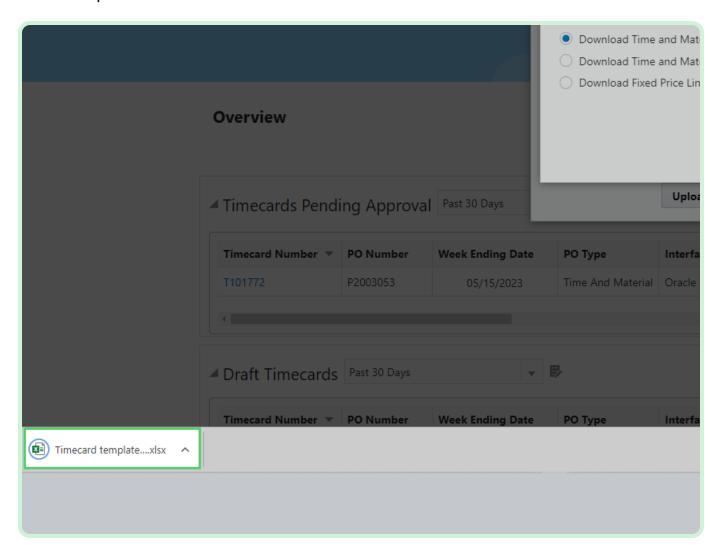

### Select **Timecard Headers**.

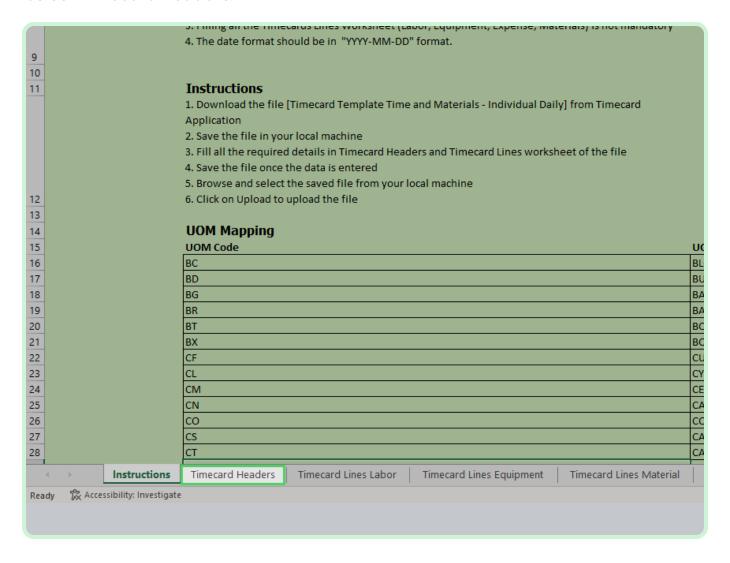

In the PO Number field, type P2003051.

Any field marked with an asterisk or a red flag is required.

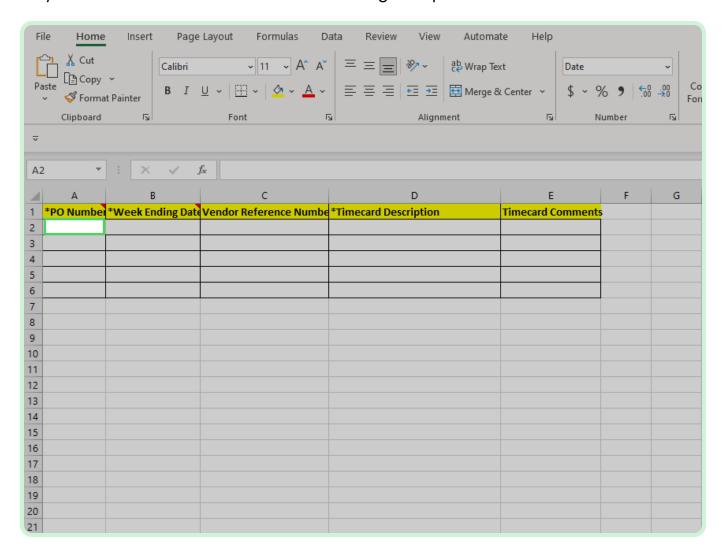

In the Week Ending Date field, type 2023-03-31.

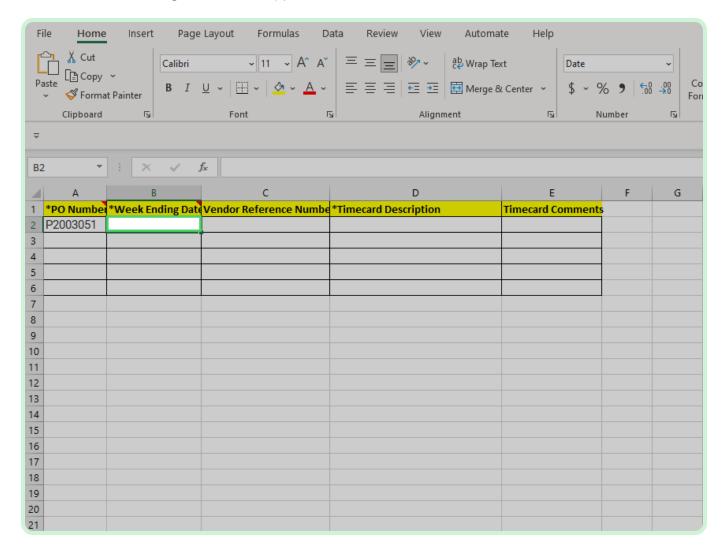

### View Vendor Reference Number.

This is an optional field. If you want to notate your own invoice number, you can do that here.

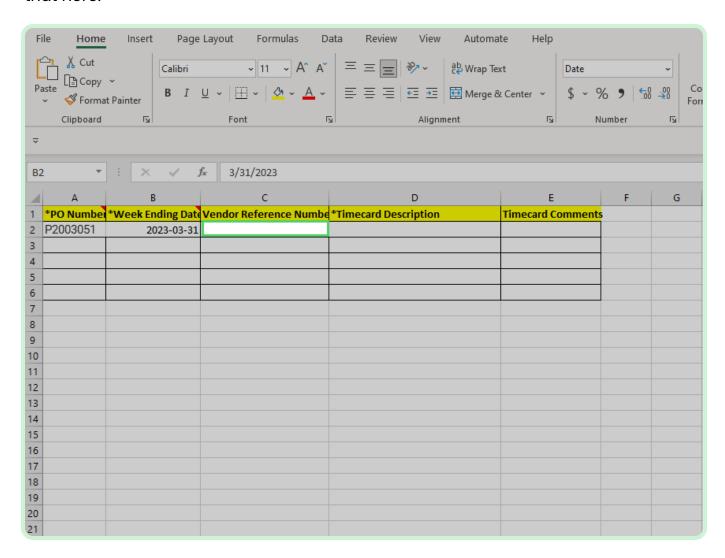

In the Timecard Description field, type Materials for project.

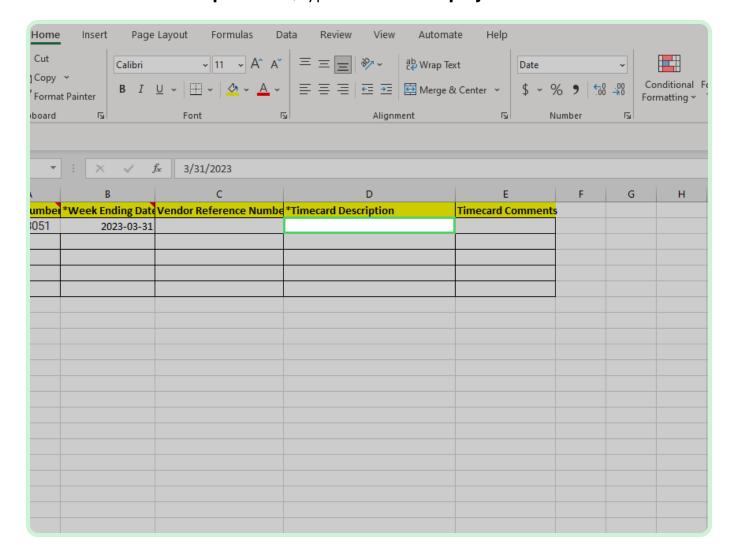

### View **Timecard Comments**.

This is an optional field. If you want to add any additional comments, you can do that here.

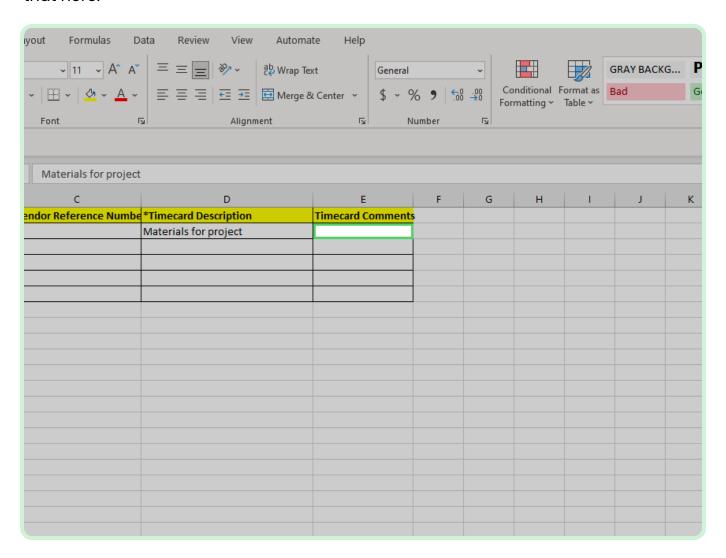

### Select **Timecard Lines Labor**.

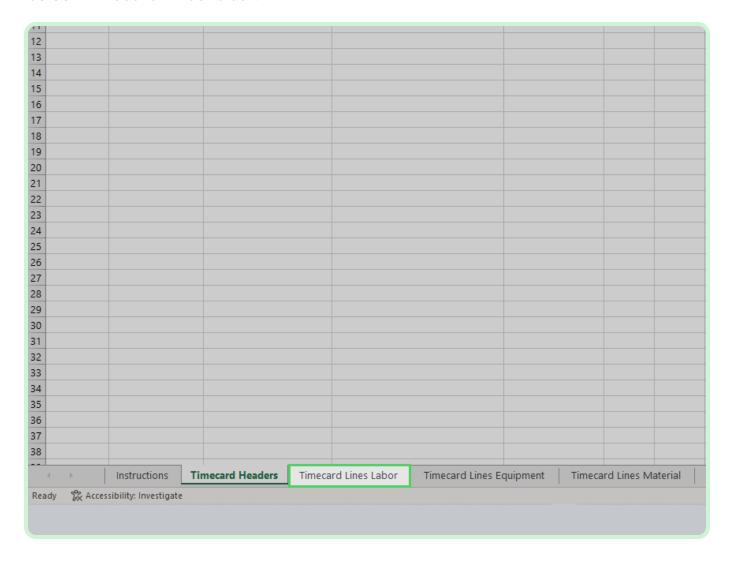

In the PO Number field, type P3003051.

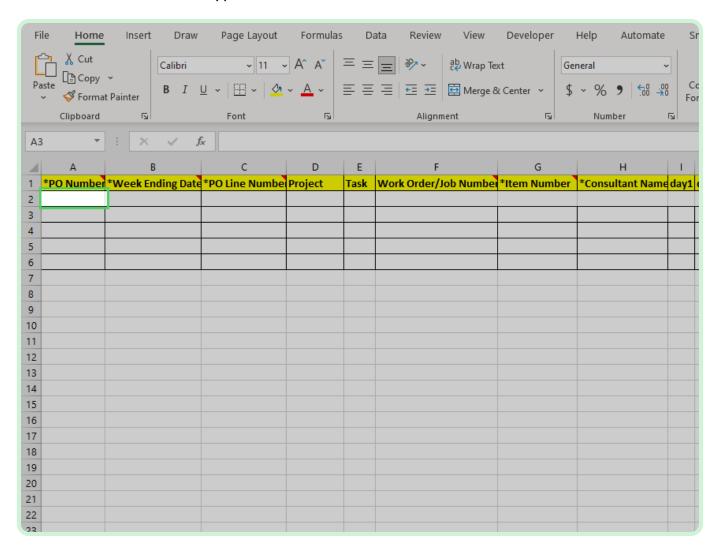

In the Week Ending Date field, type 2023-03-31.

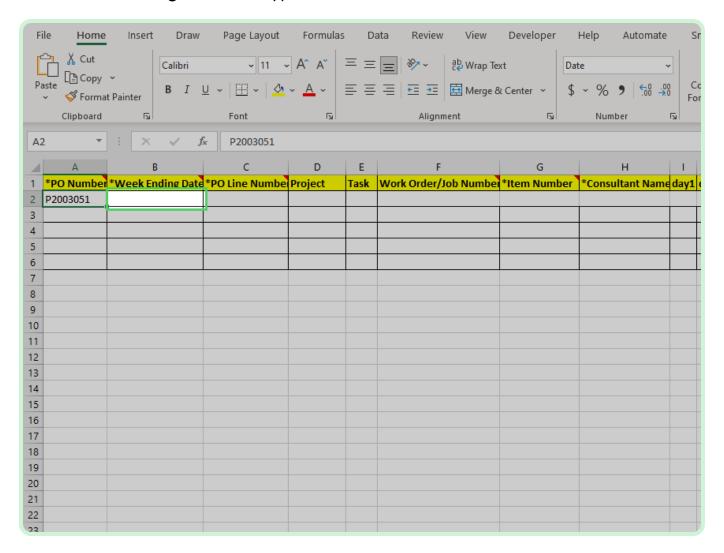

In the **PO Line Number** field, type **1**.

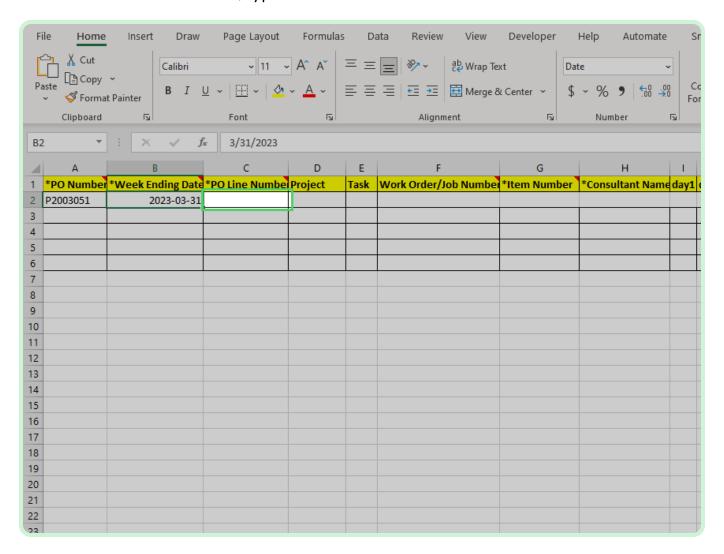

View Work Order/Job Number.

The **Work Order** number should be entered only for EMPRV, MAXIMO, and DOJM timecards.

Examples of work order/job numbers for EMPRV, MAXIMO, DOJM. The term work order/job number are the same. MAXIMO called it work order and EMPRV/DOJMS calls it job number.

Examples: Source Type - Work Order/Job Number

- EMPRV JR100356
- MAXIMO A1003213/001
- DOJM 01MT10000054

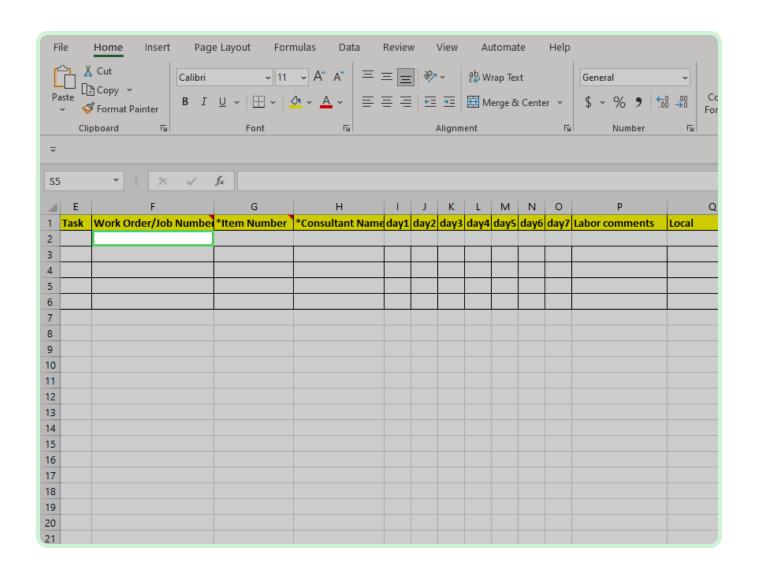

In the Item Number field, type SL20061.

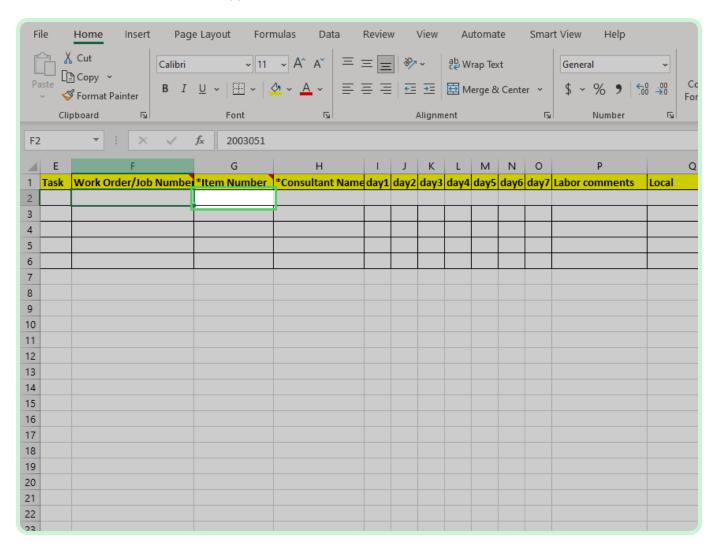

In the Consultant Name field, type Welch, David.

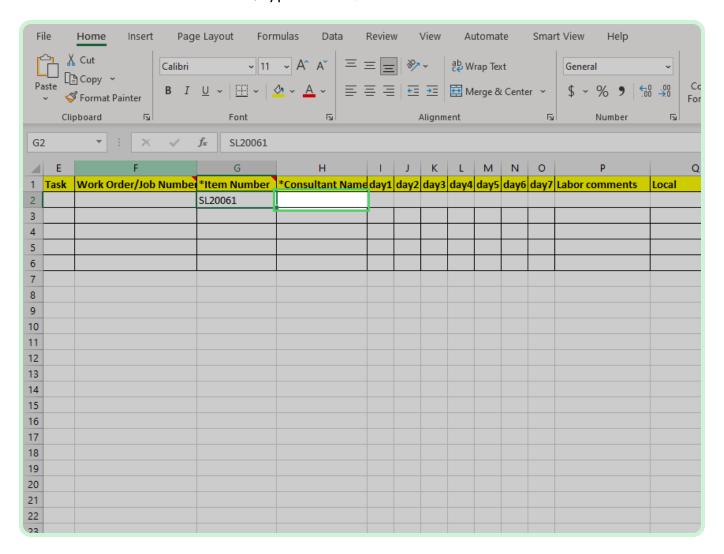

In the dayl field, type 8.

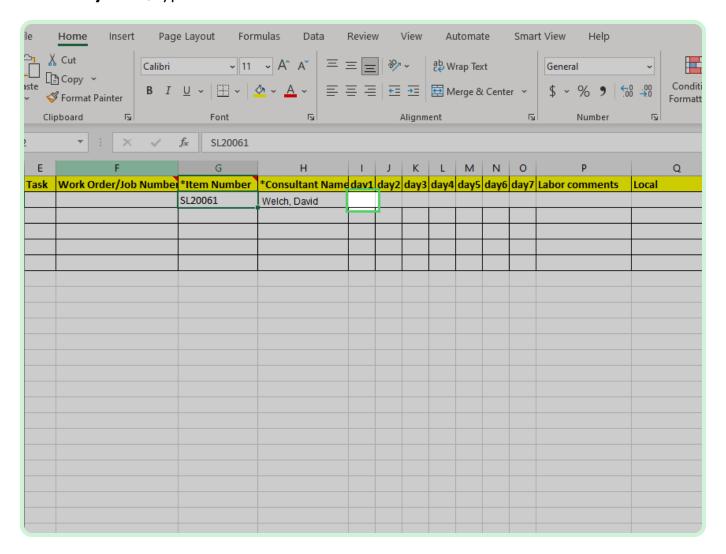

Select.

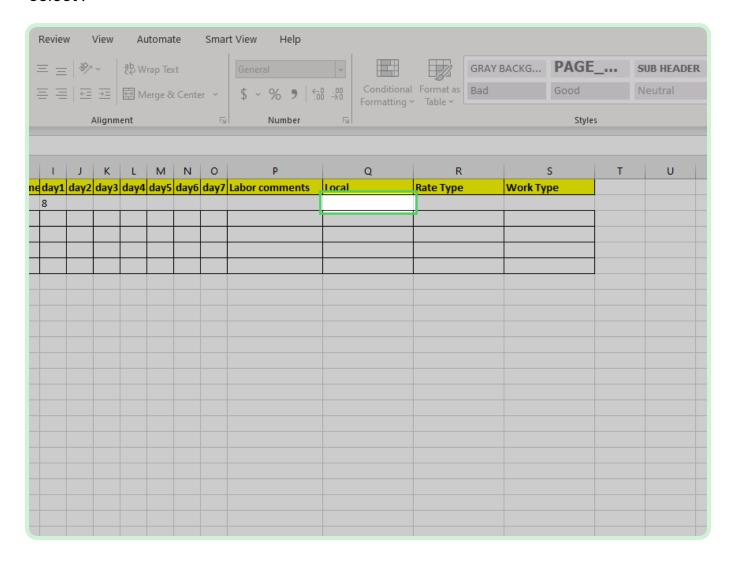

### Select Local drop-down arrow.

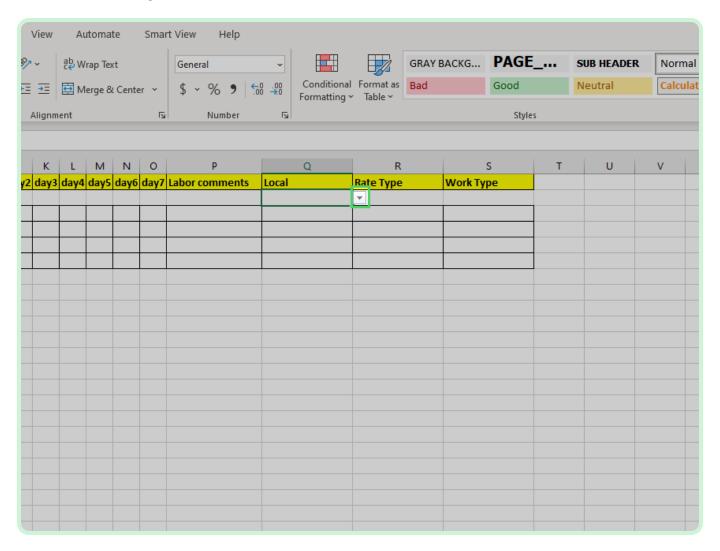

In the Local drop-down list, select 1.

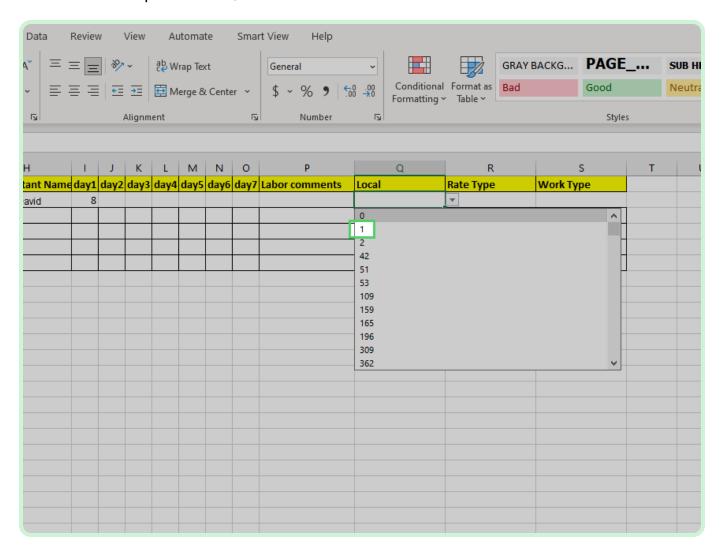

### Select **Rate Type**.

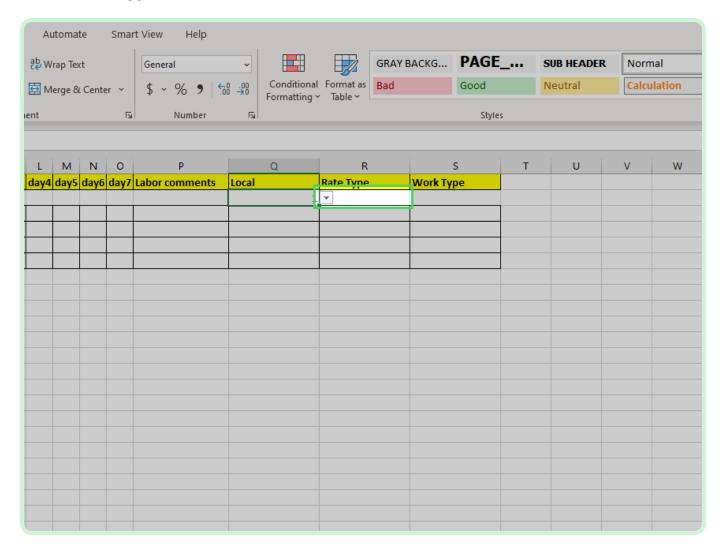

### Select Rate Type drop-down arrow.

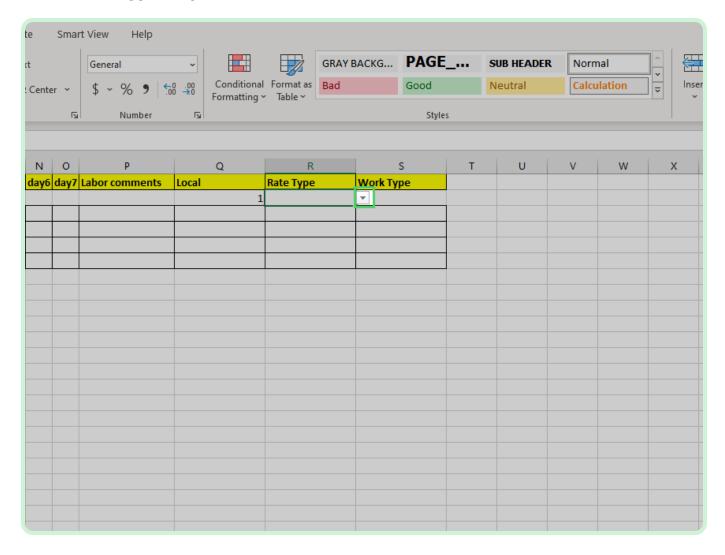

In the Rate Type drop-down list, select **DAY**.

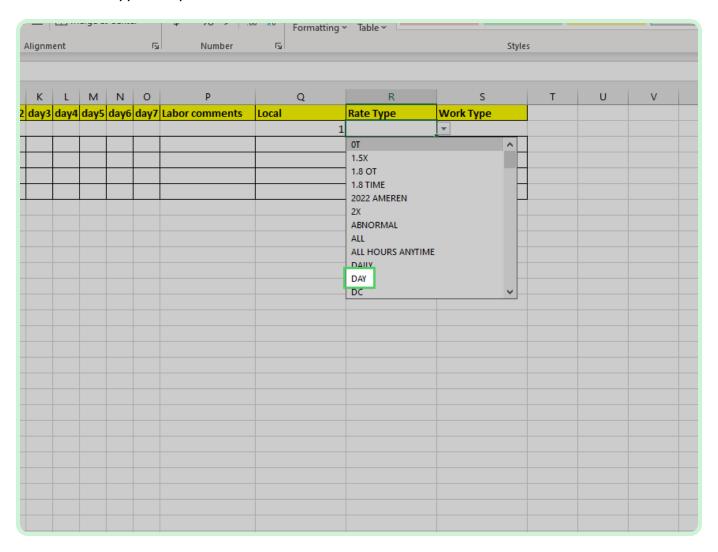

### Select Work Type.

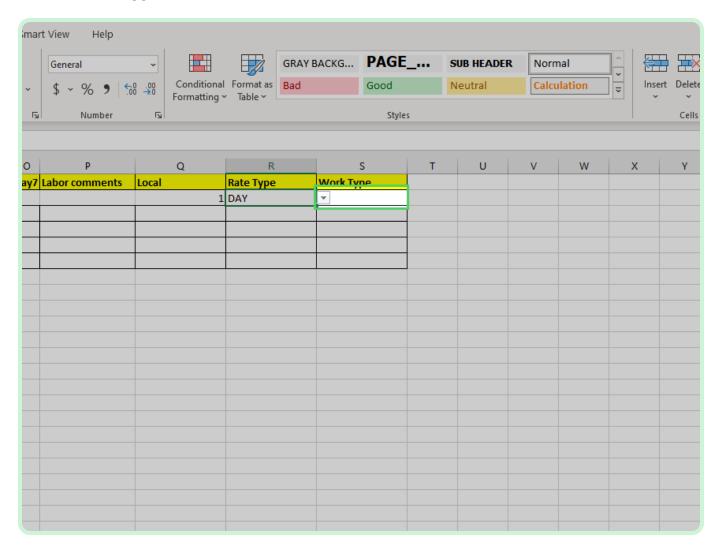

### Select Work Type drop-down arrow.

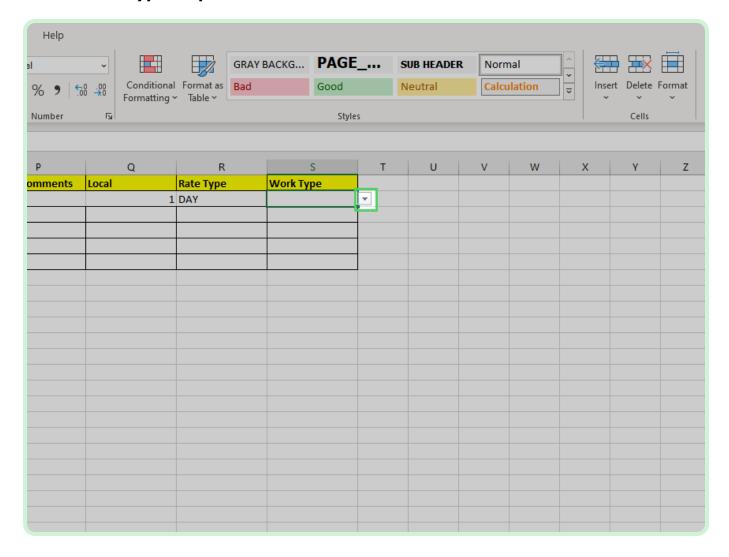

In the Work Type drop-down list, select 1.

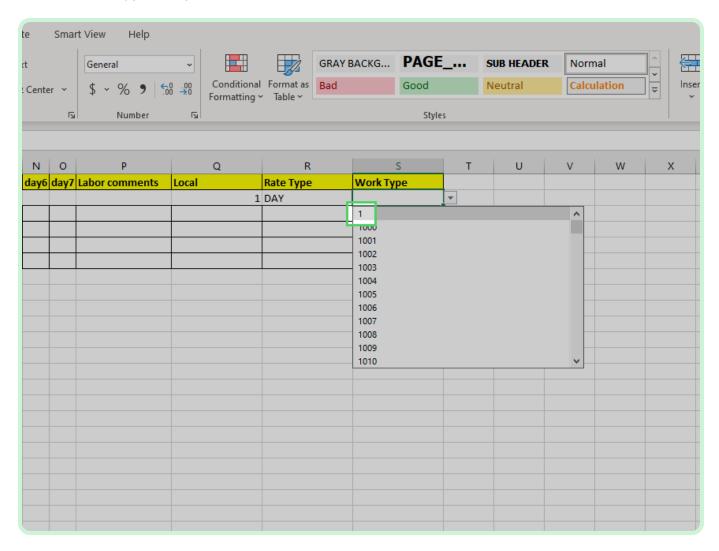

### Select **Timecard Lines Equipment**.

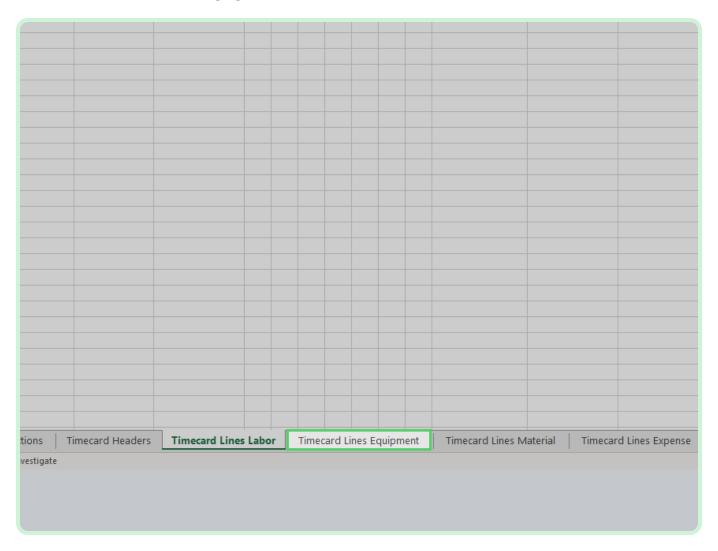

In the PO Number field, type P2003051.

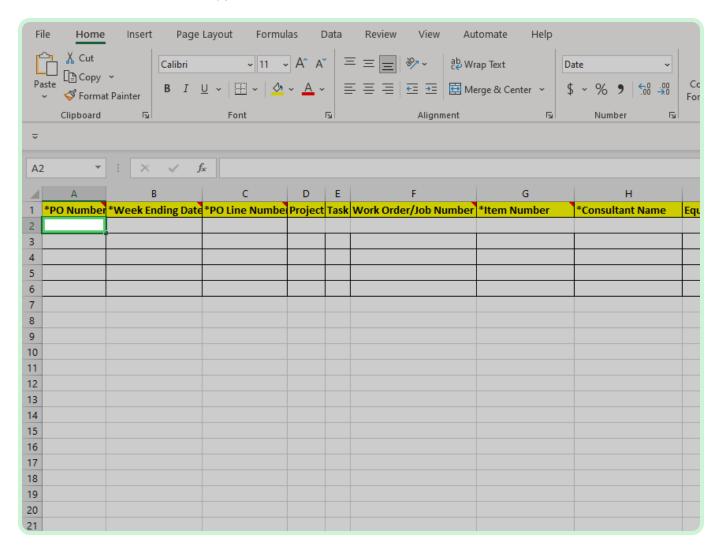

In the Week Ending Date field, type 2023-04-16.

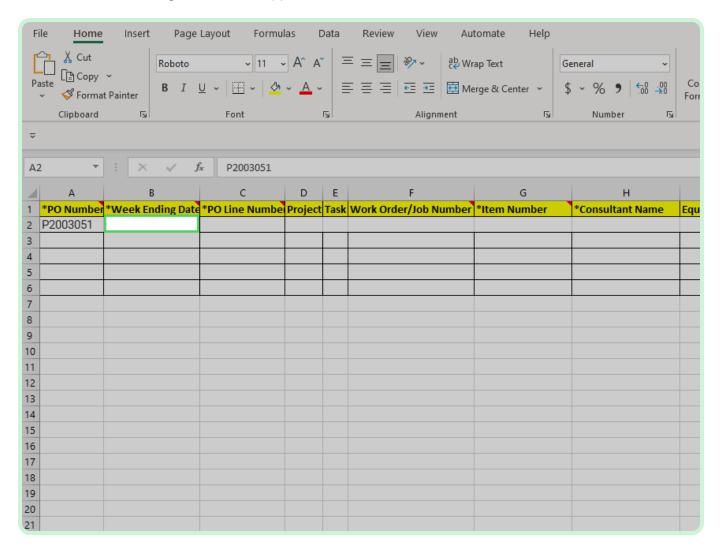

In the **PO Line Number** field, type  ${f l}$ .

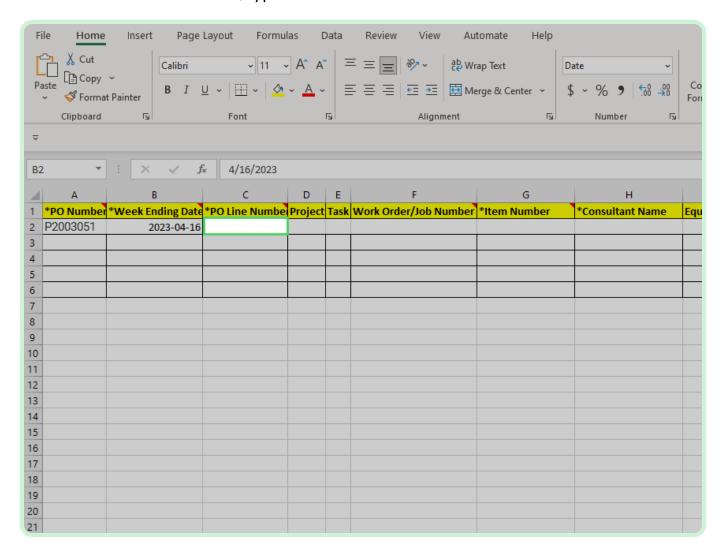

View Work Order/Job Number.

The **Work Order** number should be entered only for EMPRV, MAXIMO, and DOJM timecards

Examples of work order/job numbers for EMPRV, MAXIMO, DOJM. The term work order/job number are the same. MAXIMO called it work order and EMPRV/DOJMS calls it job number.

Examples: Source Type - Work Order/Job Number

- EMPRV JR100356
- MAXIMO A1003213/001
- DOJM 01MT10000054

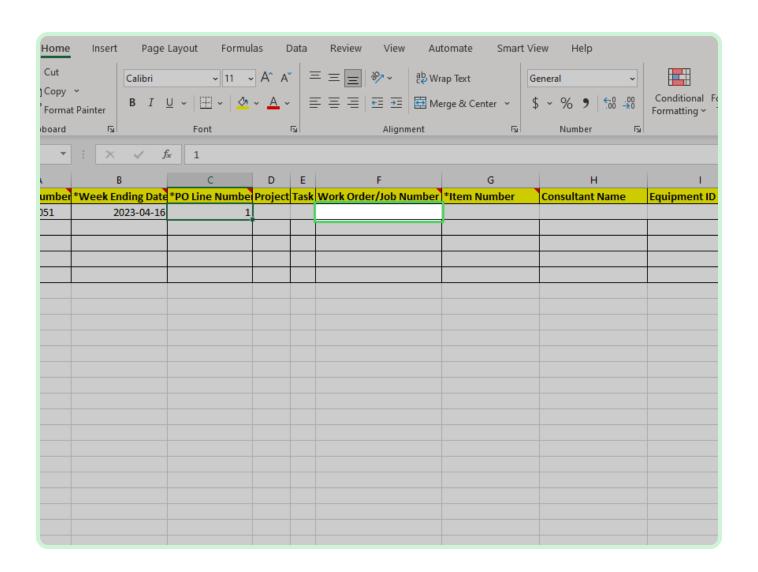

In the Item Number field, type SE12311.

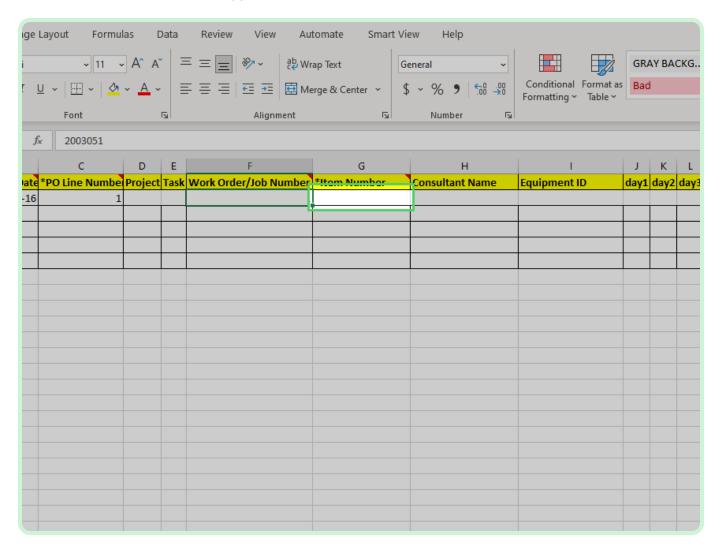

In the Consultant Name field, type Welch, David.

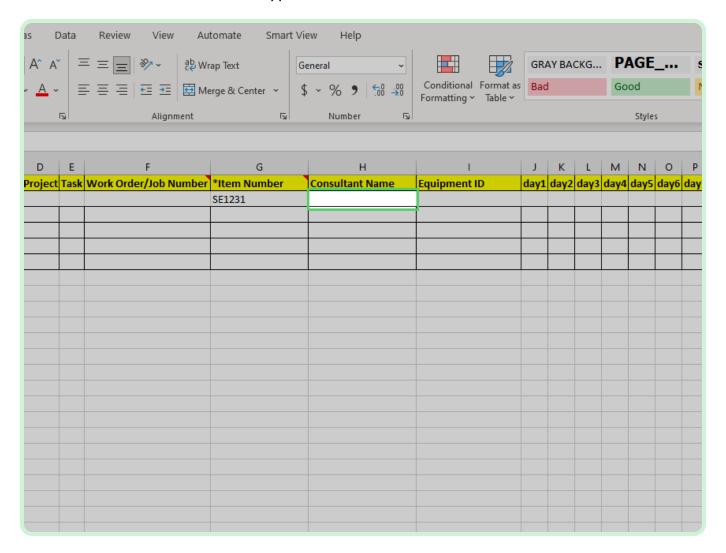

In the dayl field, type 8.

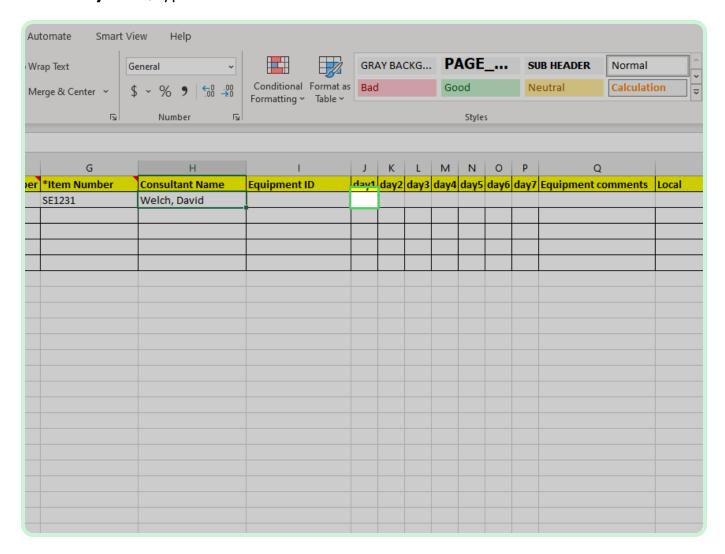

Select Local.

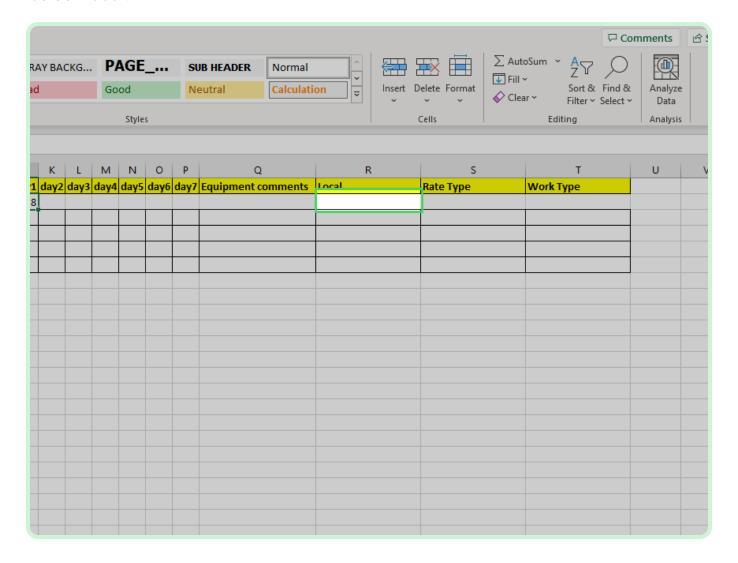

#### Select Local drop-down arrow.

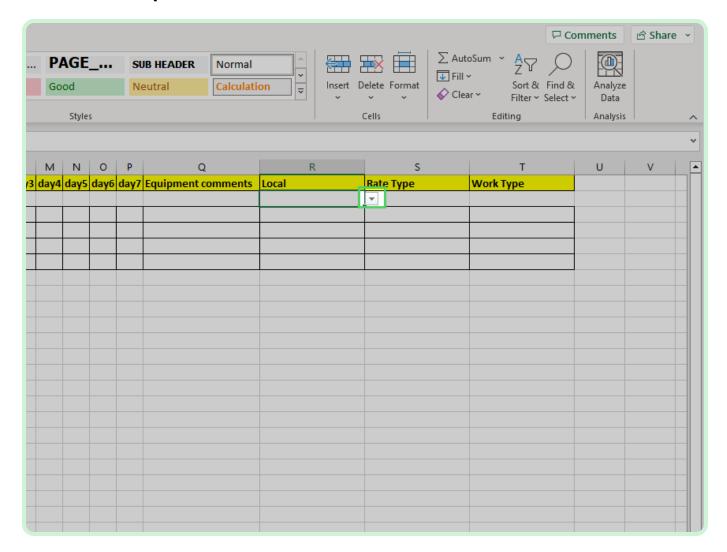

In the Local drop-down list, select 1.

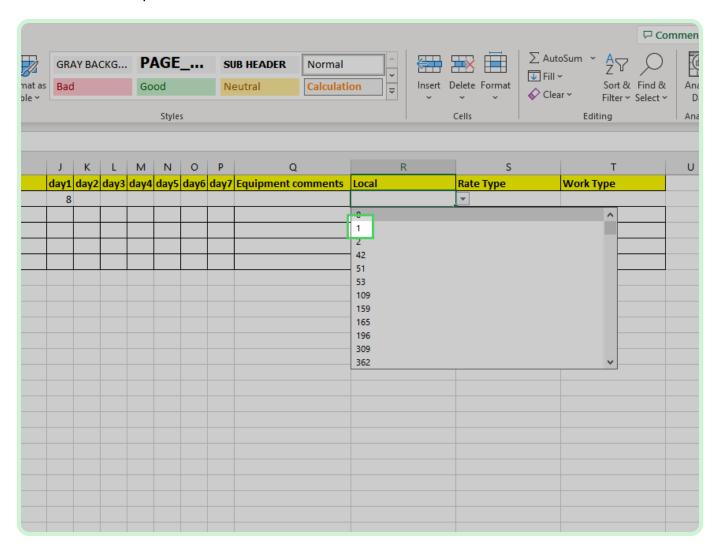

#### Select Rate Type.

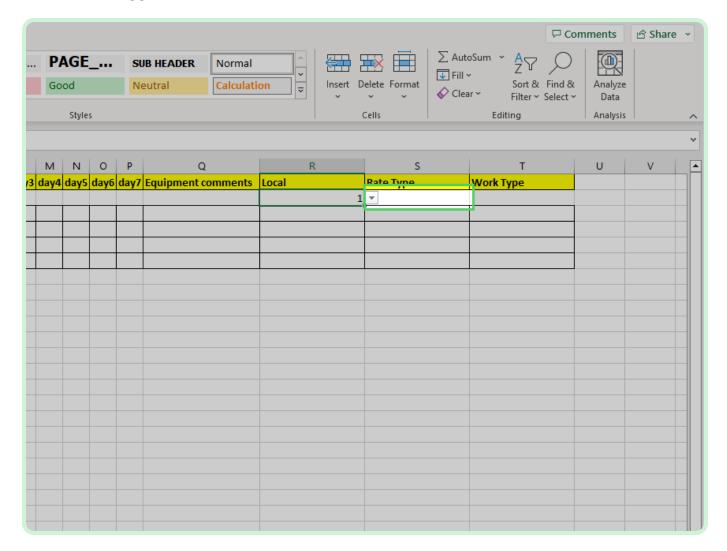

#### Select Rate Type drop-down arrow.

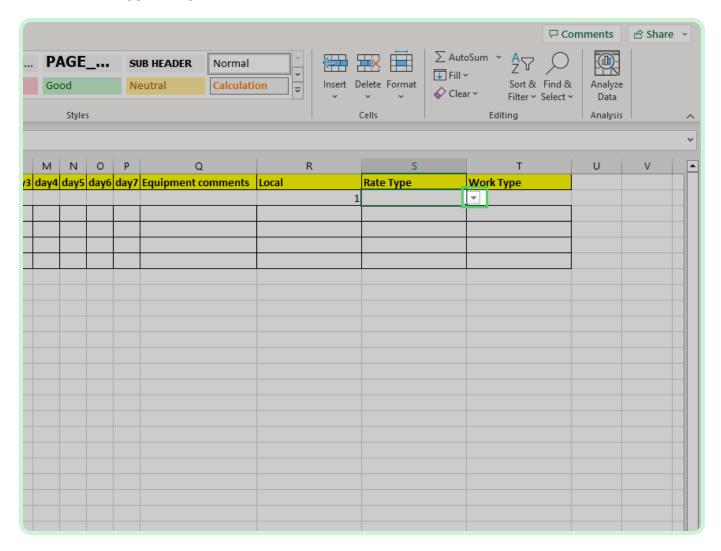

In the Rate Type drop-down list, select **DAY**.

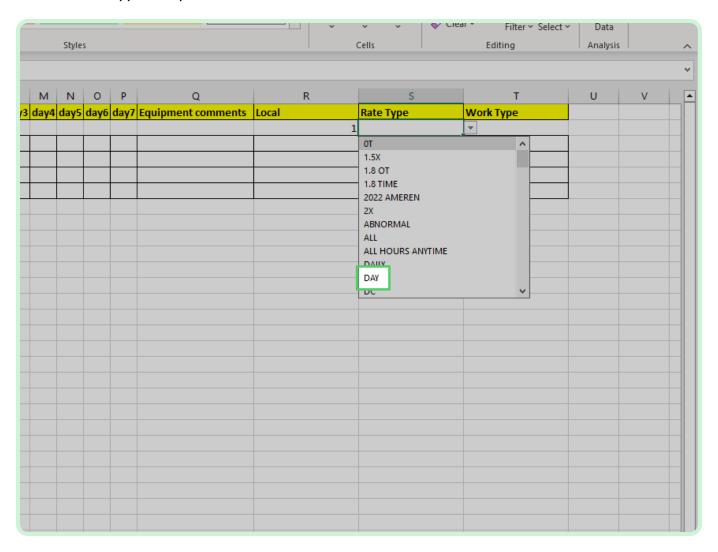

#### Select Work Type.

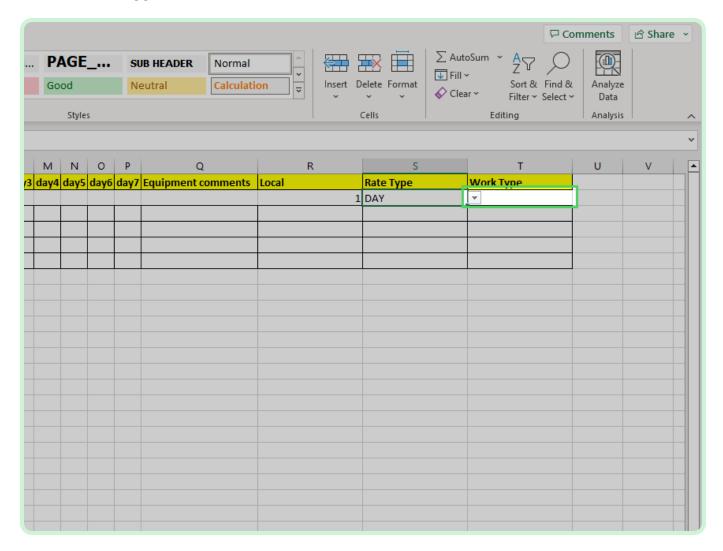

#### Select Work Type drop-down arrow.

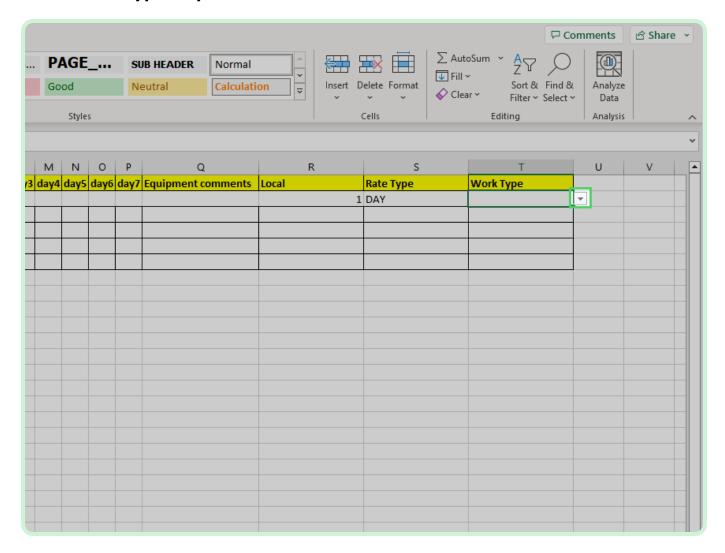

In the Work Type drop-down list, select 1.

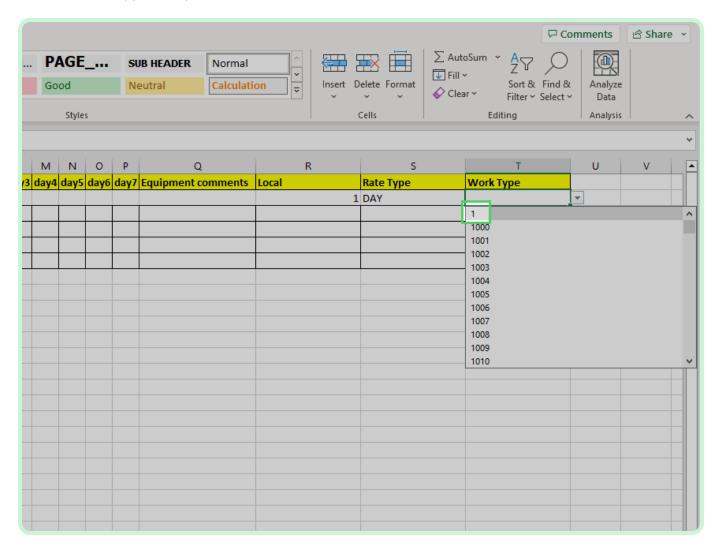

#### Select **Timecard Lines Material**.

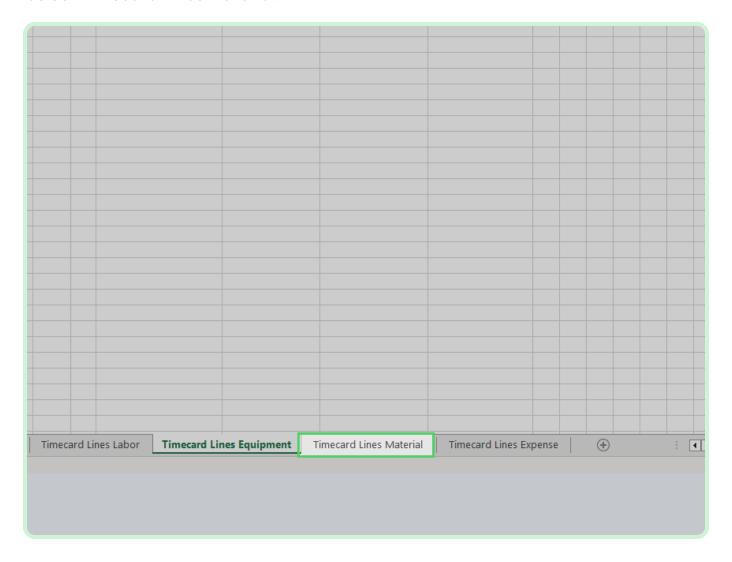

In the PO Number field, type P2003051.

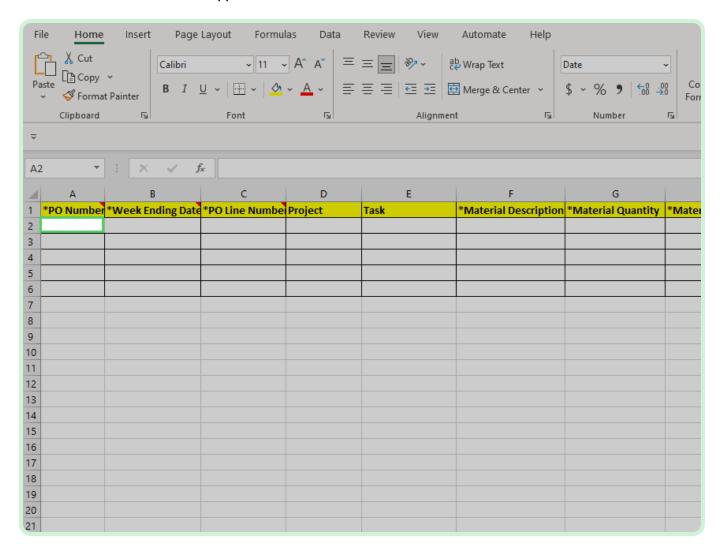

In the Week Ending Date field, type 2023-03-31.

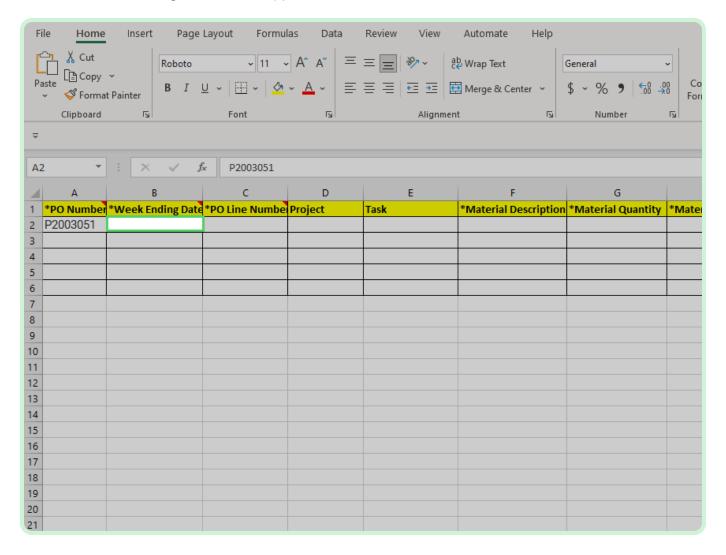

In the **PO Line Number** field, type  ${f l}$ .

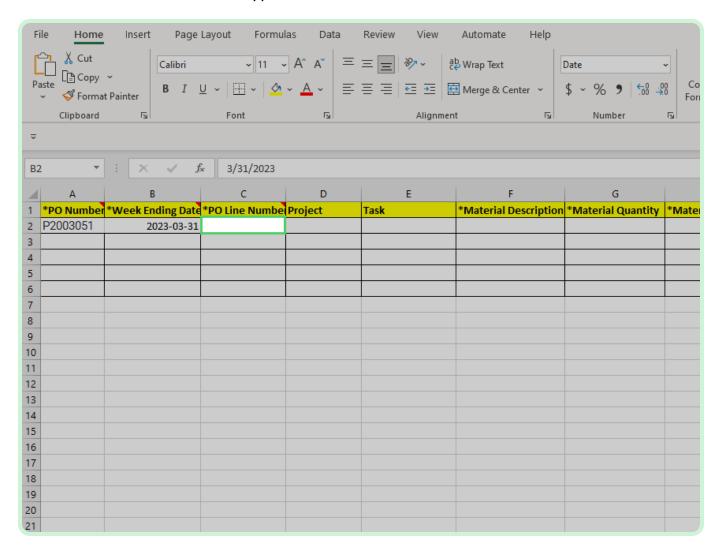

In the Material Description field, type Project material.

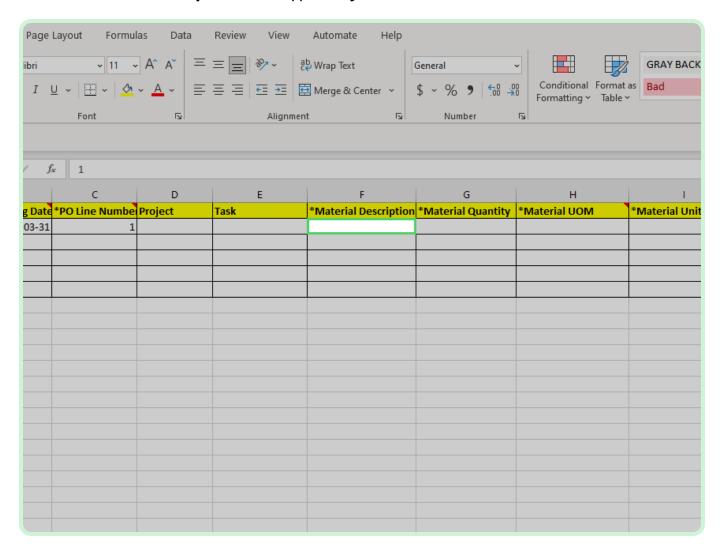

In the Material Quantity field, type 1.

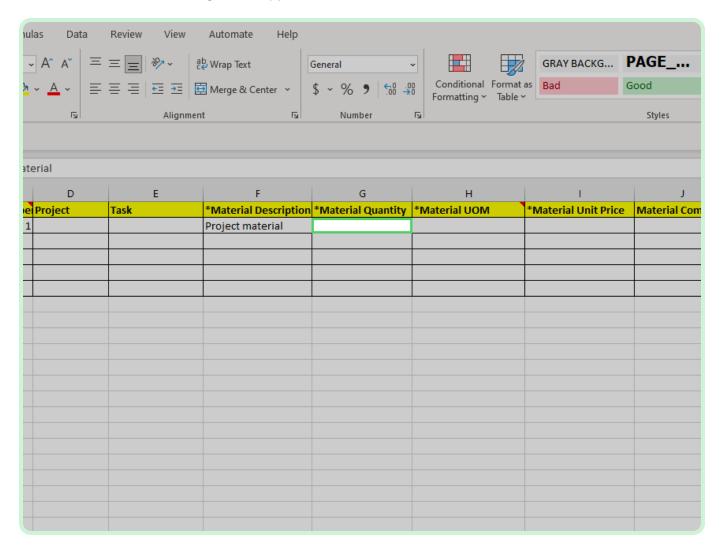

#### Select Material UOM.

In the live environment, you will need to double click the cell in order for the drop-down arrow to appear.

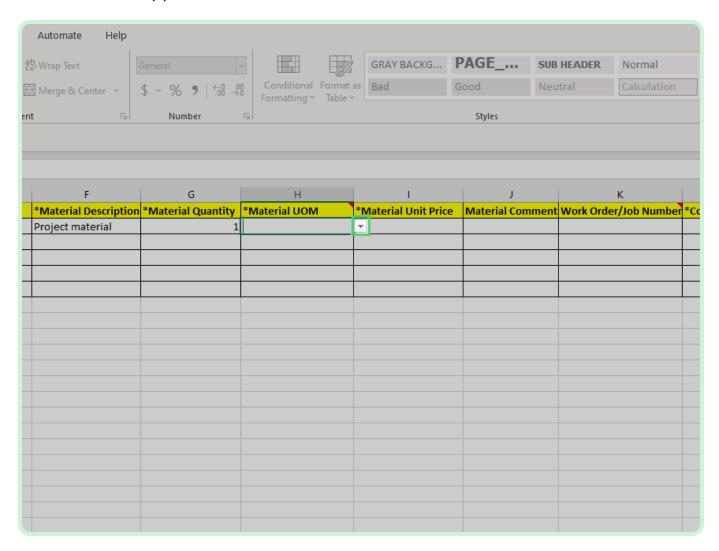

In the Material UOM drop-down list, select **BT**.

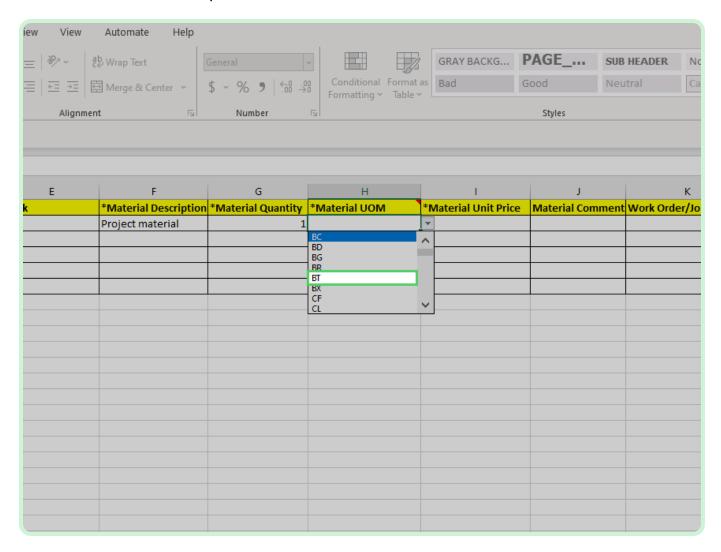

In the Material Unit Price field, type 100.00.

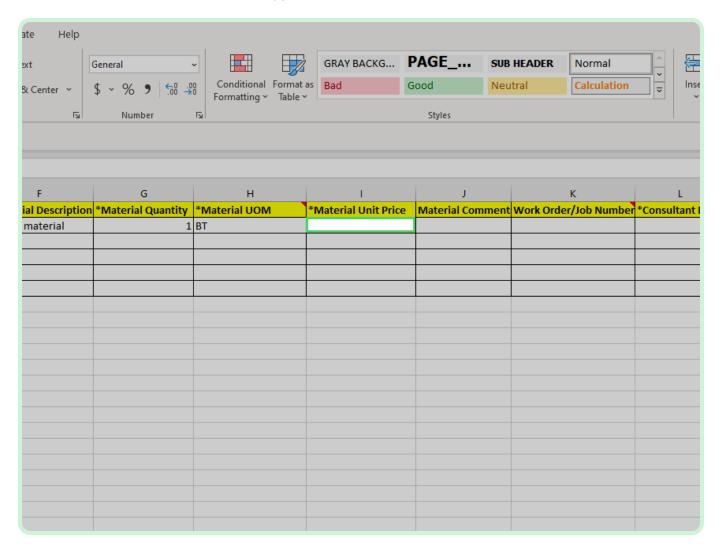

In the Consultant Name field, type Welch, David.

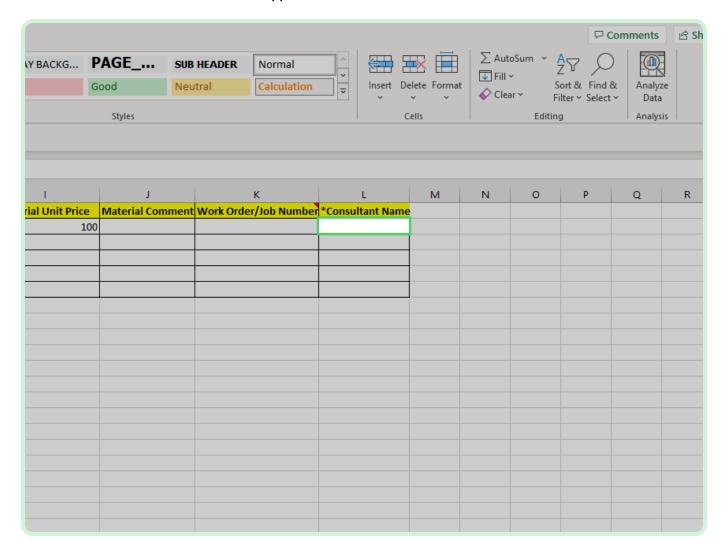

#### Select **Timecard Lines Expense**.

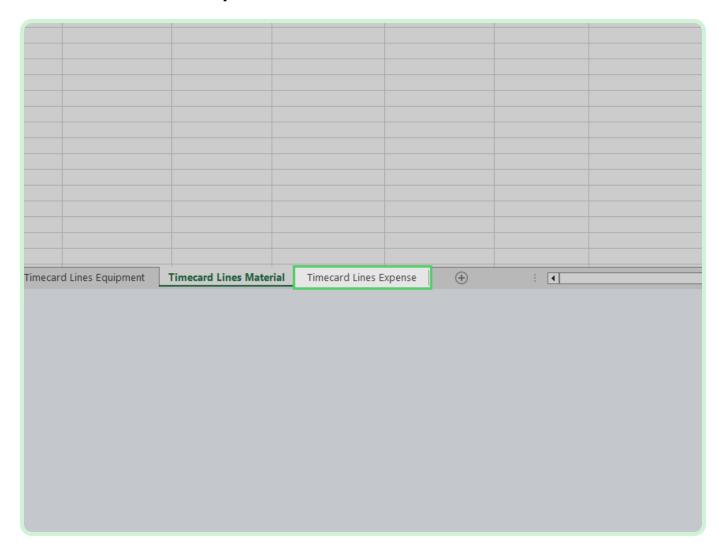

In the PO Number field, type P2003032.

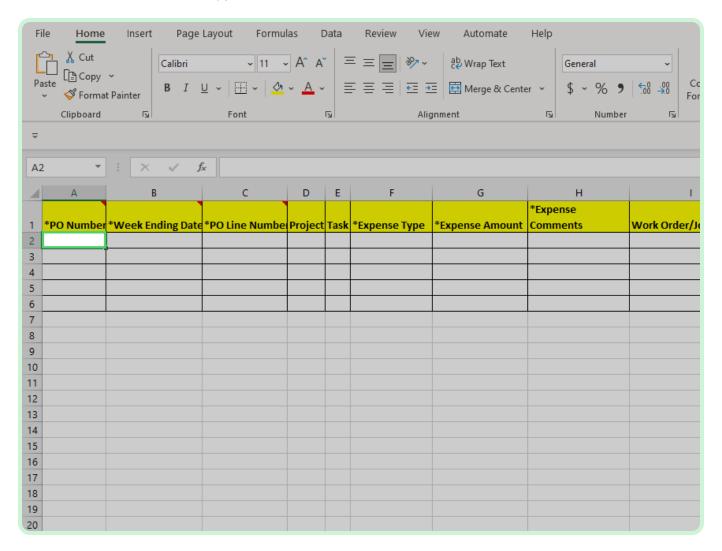

In the Week Ending Date field, type 2023-03-31.

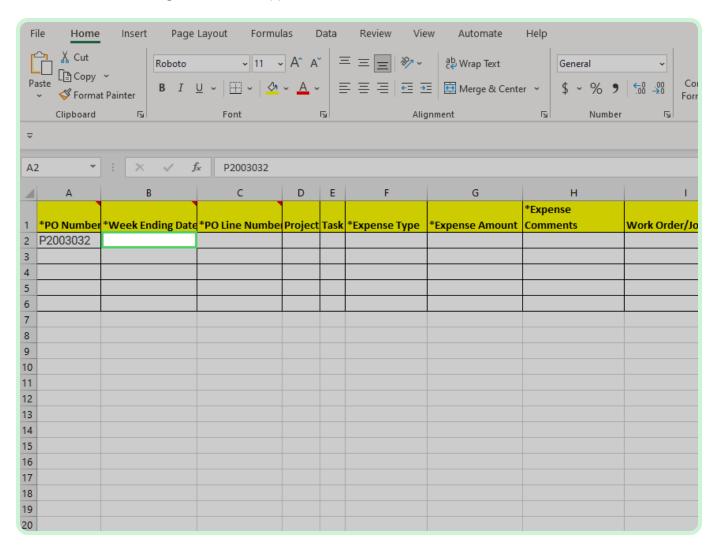

In the **PO Line Number** field, type  ${f l}$ .

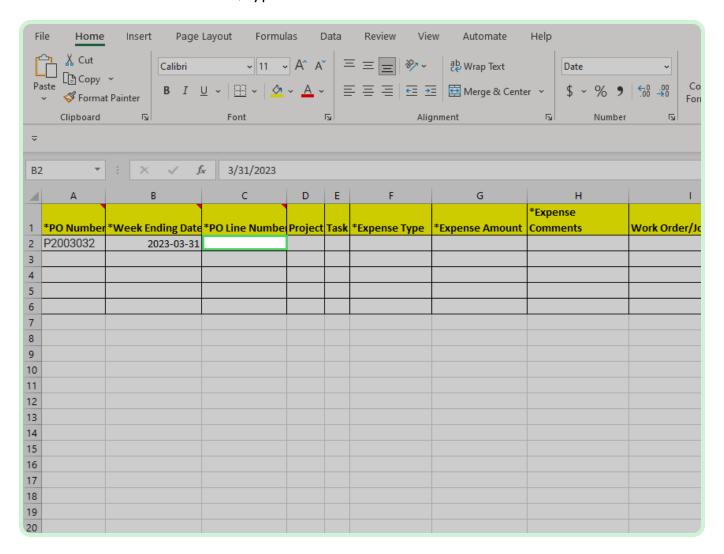

#### Select **Expense Type**.

In the live environment, selecting the *Expense Type* cell will populate the *Expense Type* drop-down list.

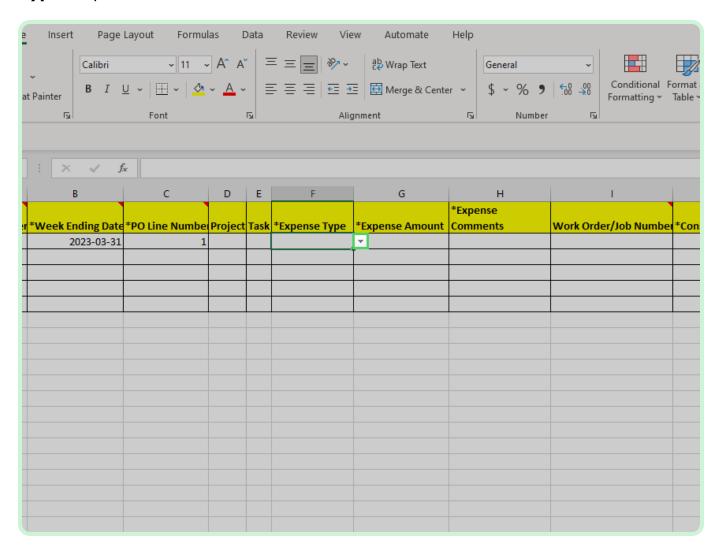

In the Expense Type drop-down list, select MATERIAL.

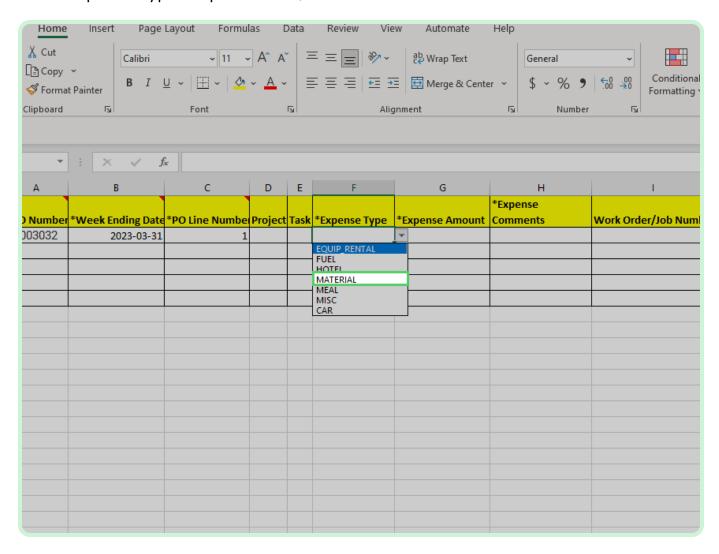

In the **Expense Amount** field, type **200.00**.

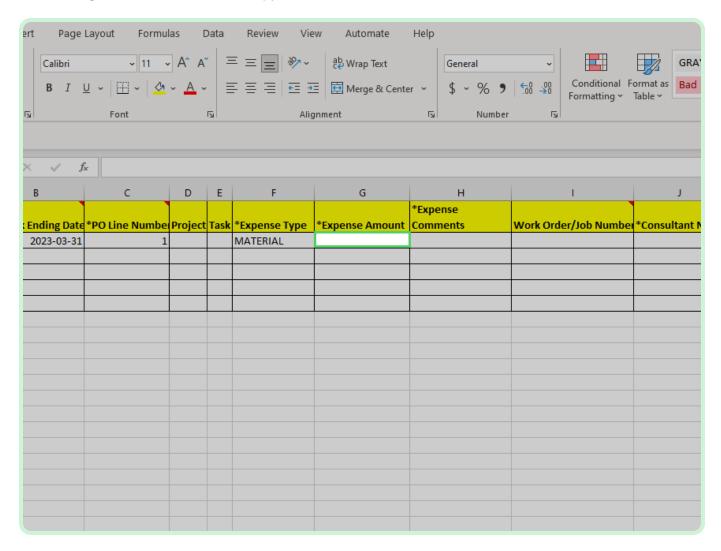

In the Expense Comments field, type Material for project.

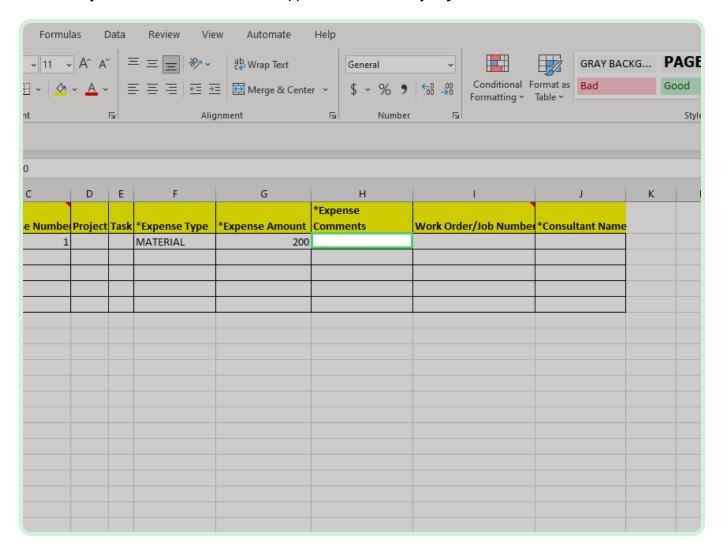

In the Consultant Name field, type Welch, David.

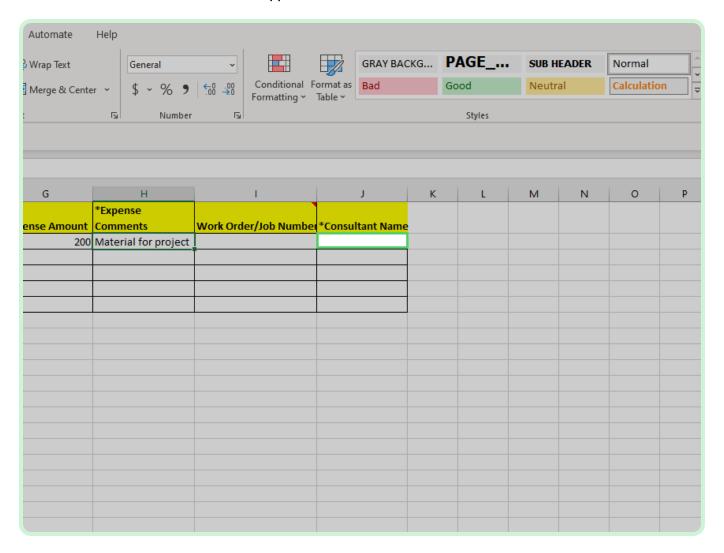

#### Select **File**.

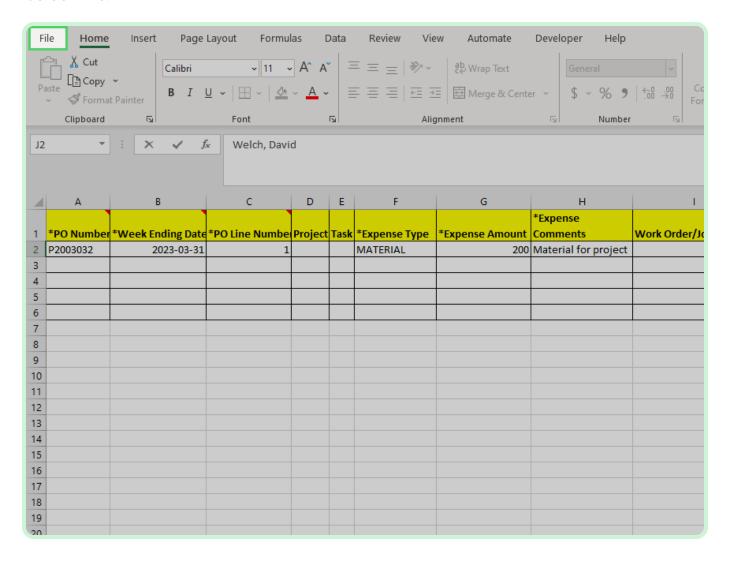

Select Save.

The File Name must be kept the same as it was downloaded.

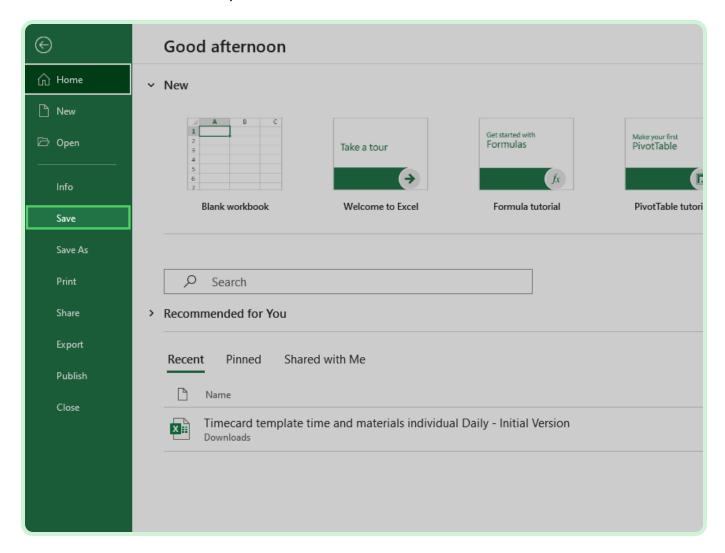

Close the tab.

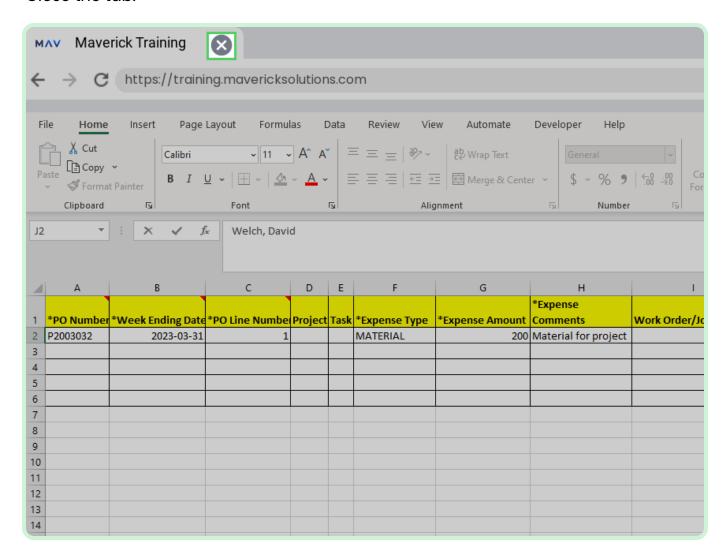

Select Browse.

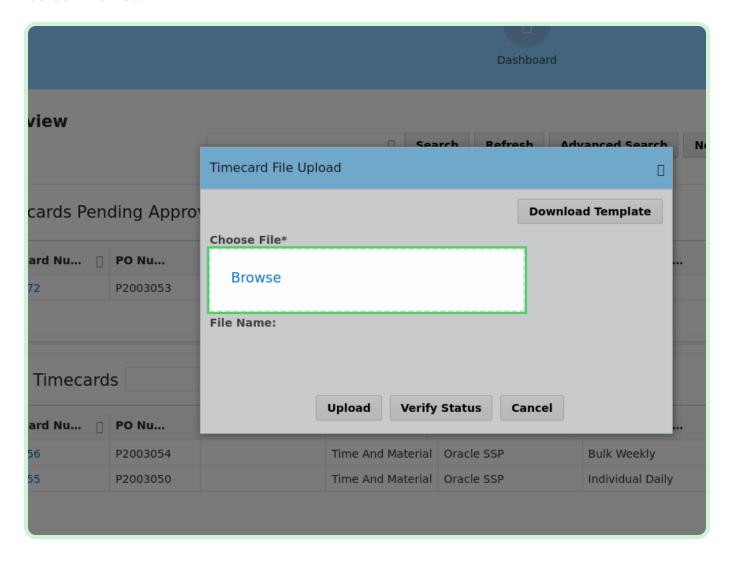

Select Timecard template time and materials individual Daily -Initial Version.xlsx.

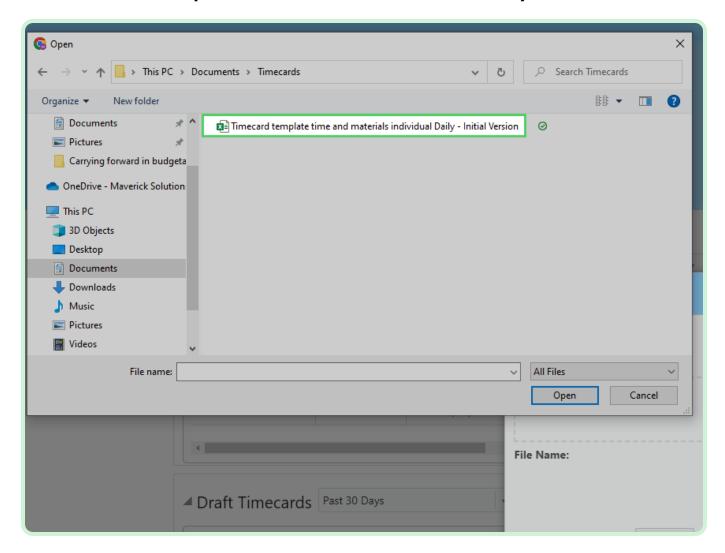

Select Open.

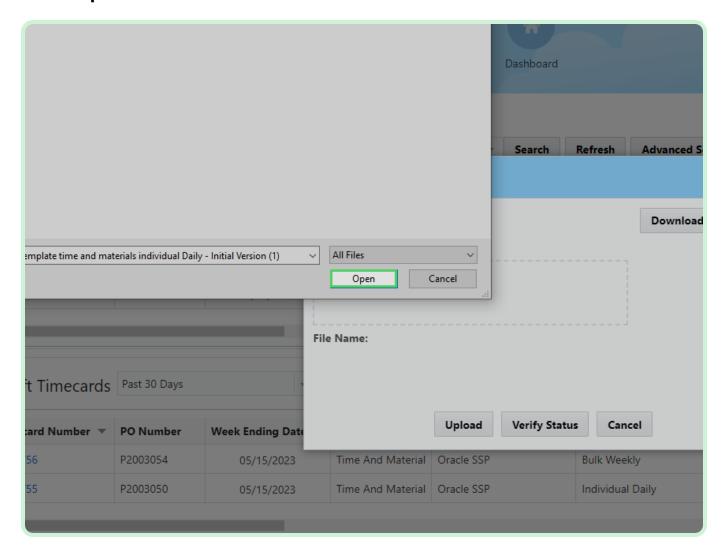

Select Upload.

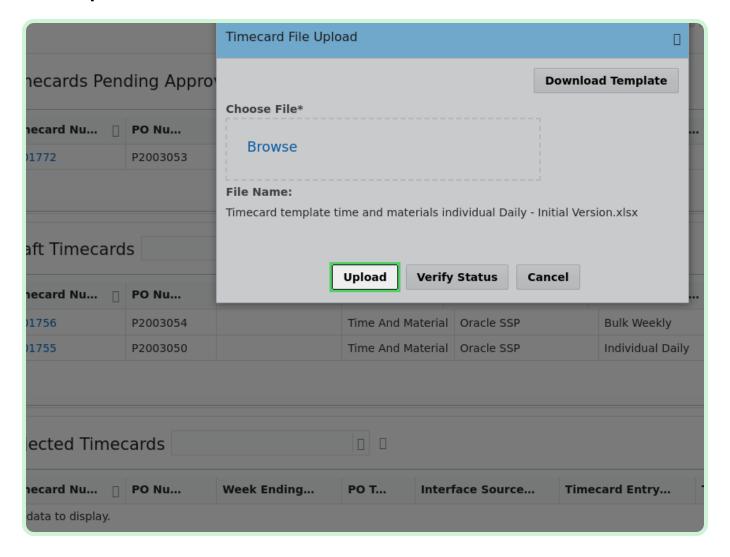

#### Select Verify Status.

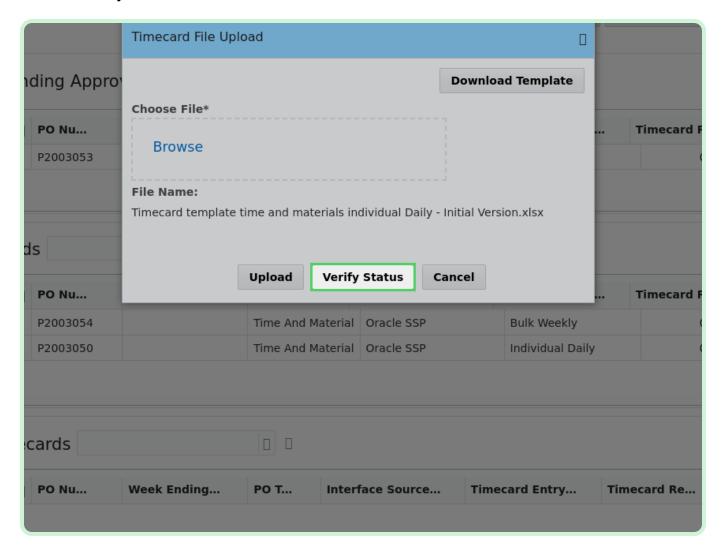

#### View **Upload Status**.

Review the <u>Upload Status</u> table and verify that the submitted timecard has the appropriate **Batch Status**.

| Upload Date          | Batch Status |
|----------------------|--------------|
| 2023-04-10T13:50:01Z | VALIDATED    |
| 2023-04-10T13:45:27Z | VALIDATED    |
| 2023-04-10T13:44:26Z | VALIDATED    |
| 2023-04-10T13:40:26Z | VALIDATED    |
| 2023-04-10T13:32:15Z | VALIDATED    |
| 2023-04-10T13:29:03Z | VALIDATED    |
| 2023-04-10T11:53:20Z | VALIDATED    |
| 2023-04-10T11:25:15Z | VALIDATED    |
| 2023-04-10T07:53:41Z | VALIDATED    |
| 2023-04-10T07:51:00Z | VALIDATED    |
| 1 2 3 4 5 28 🛮 🖺     |              |

Select **Done**.

Next, you will download the Time and Material - Bulk Weekly template.

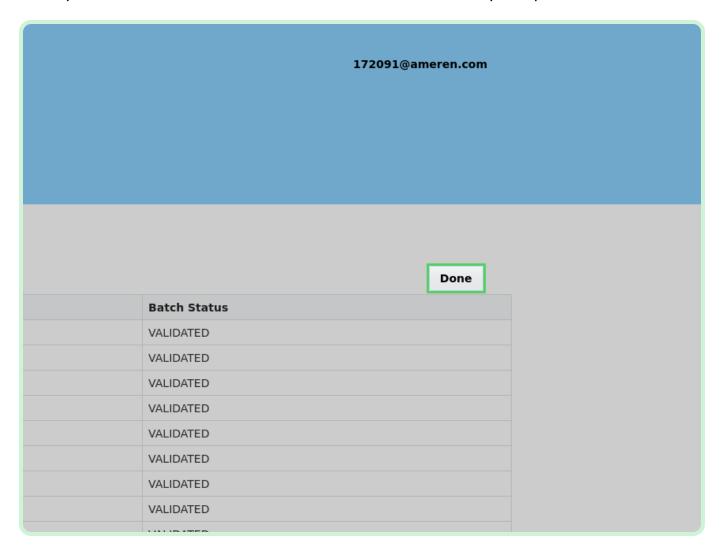

#### Select Create Via Spreadsheet.

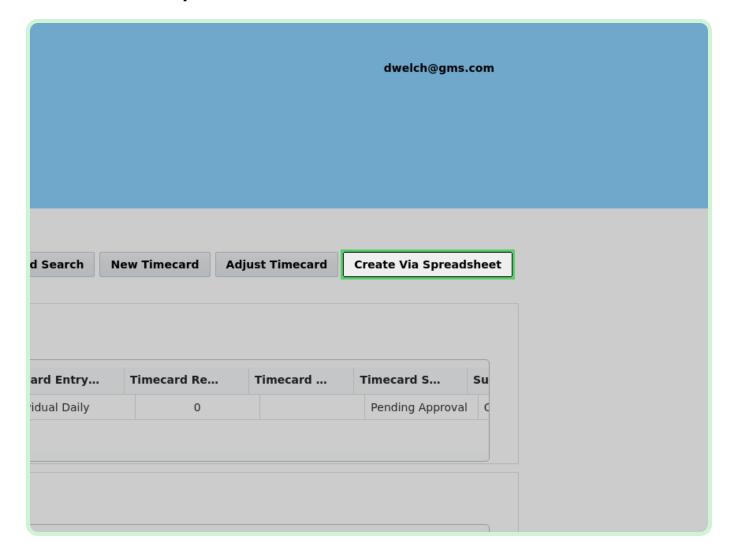

#### Select **Download Template**.

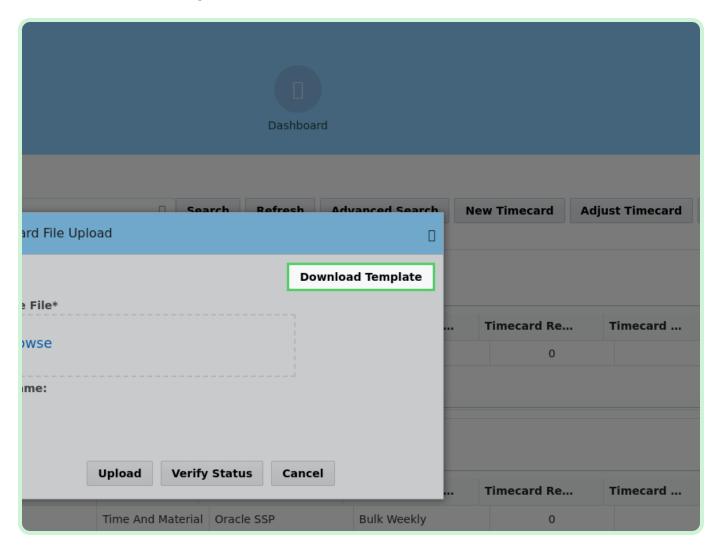

Select the Timecard template time and materials Bulk Weekly checkbox.

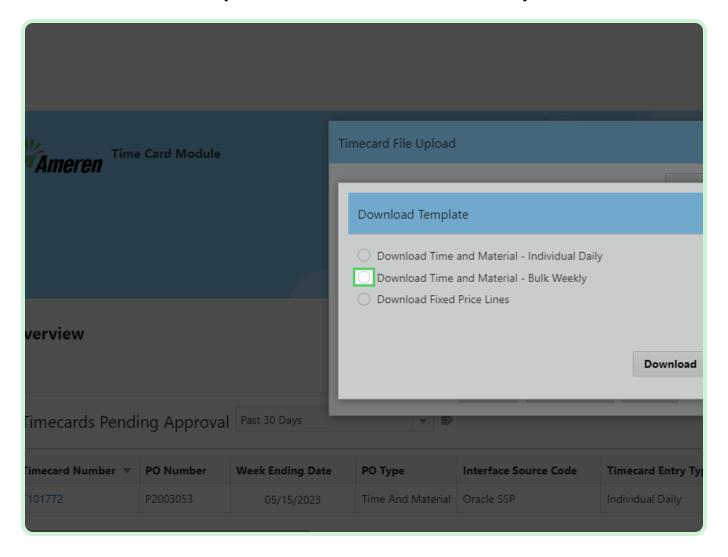

#### Select **Download**.

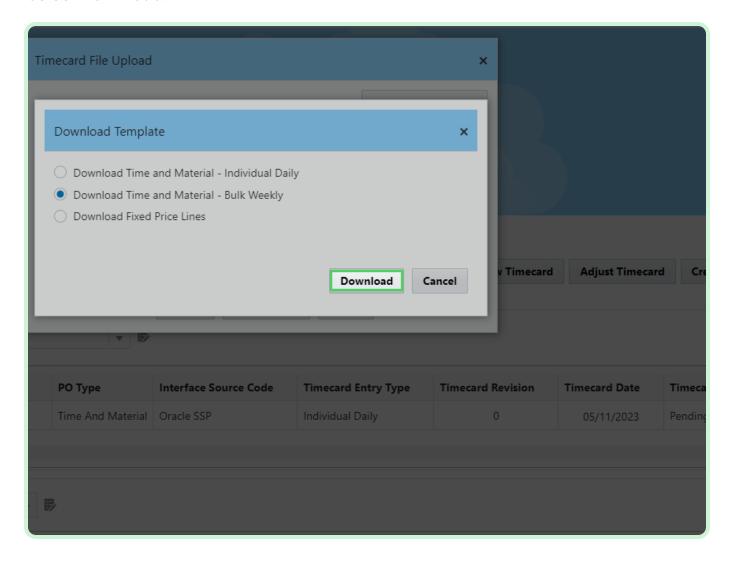

Select Timecard template time and materials Bulk Weekly - Initial Version.xlsx.

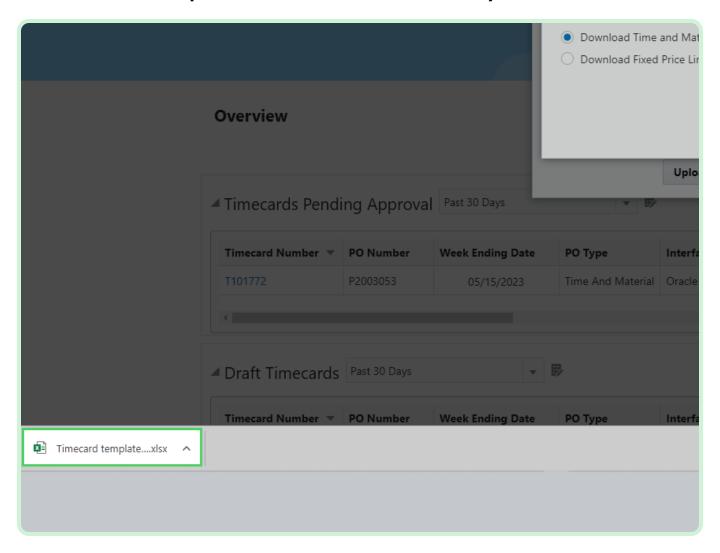

#### Select **Timecard Headers**.

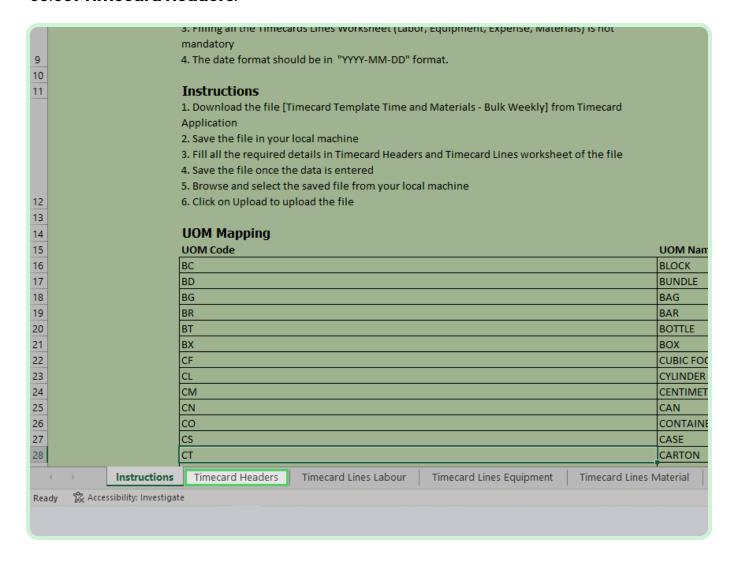

In the **PO Number** field, type **P2003051**.

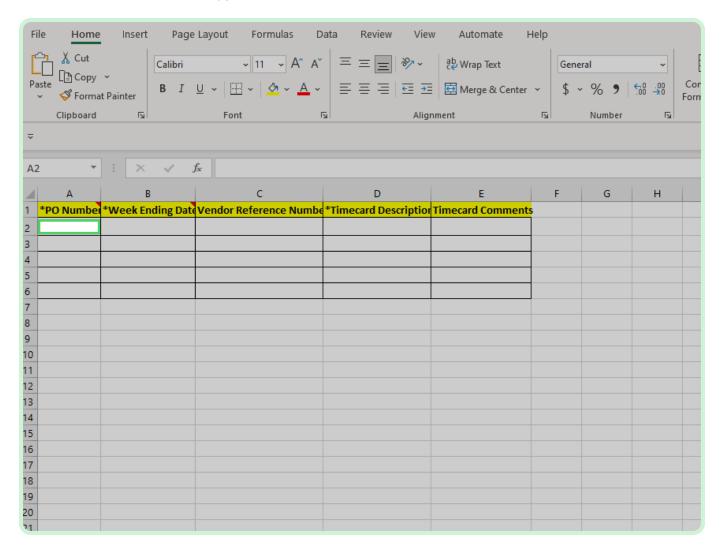

In the Week Ending Date field, type 2023-03-31.

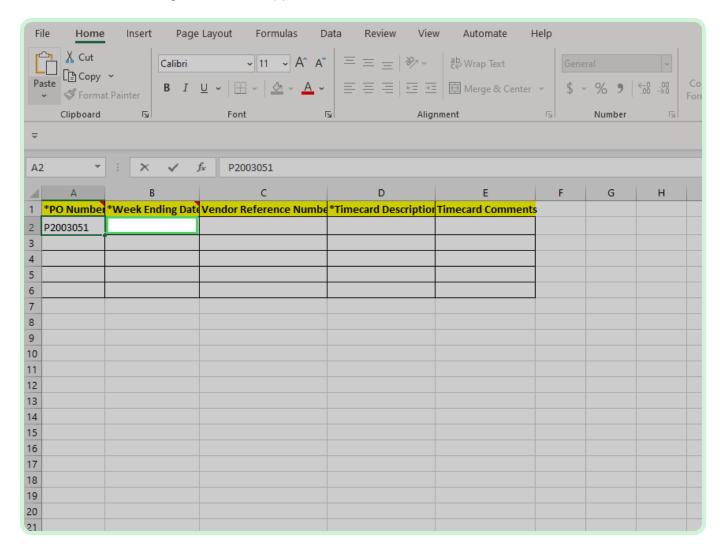

#### View Vendor Reference Number.

This is an optional field. If you want to notate your own invoice number, you can do that here.

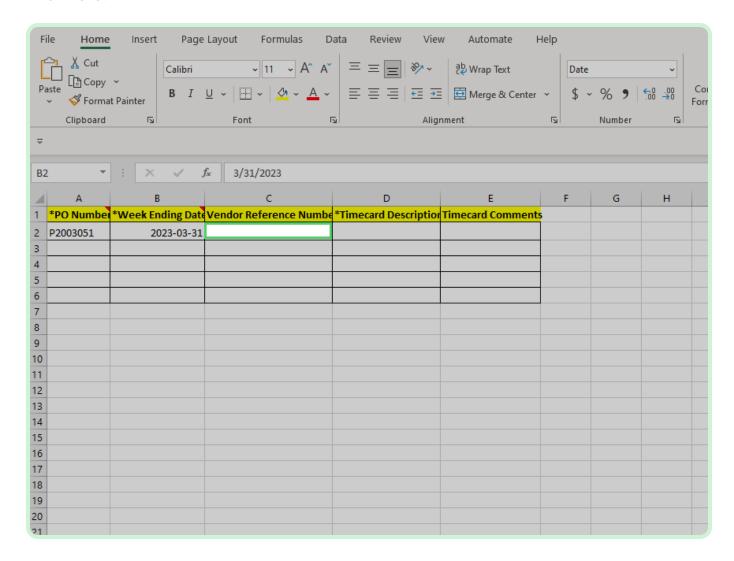

In the Timecard Description field, type Project materials.

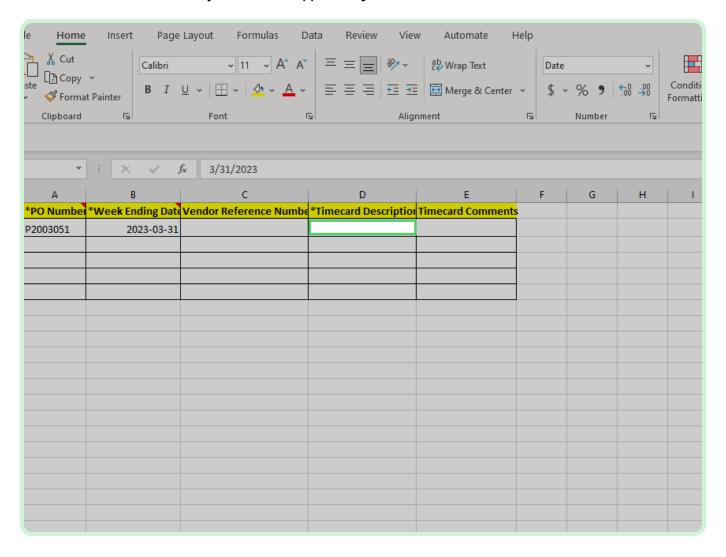

#### Select **Timecard Lines Labour**.

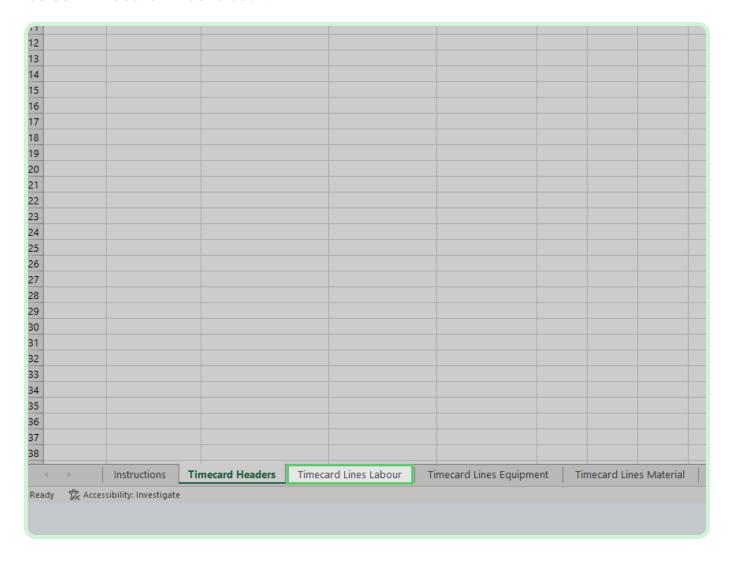

In the PO Number field, type P2003051.

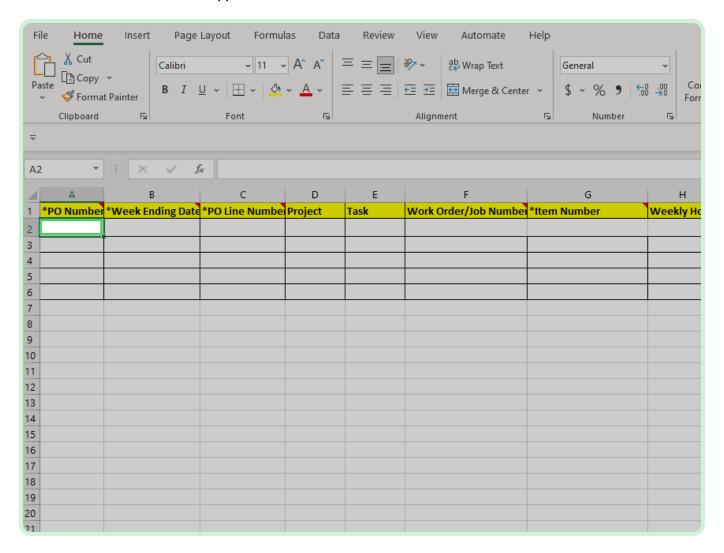

In the Week Ending Date field, type 2023-03-31.

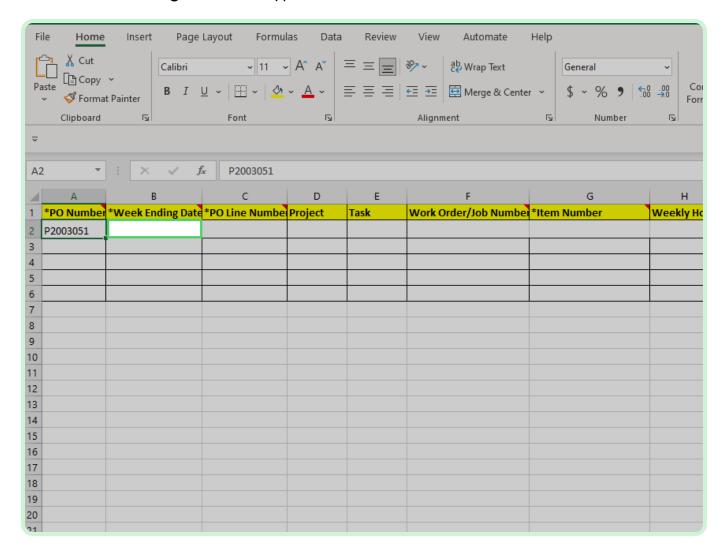

In the **PO Line Number** field, type  ${f l}$ .

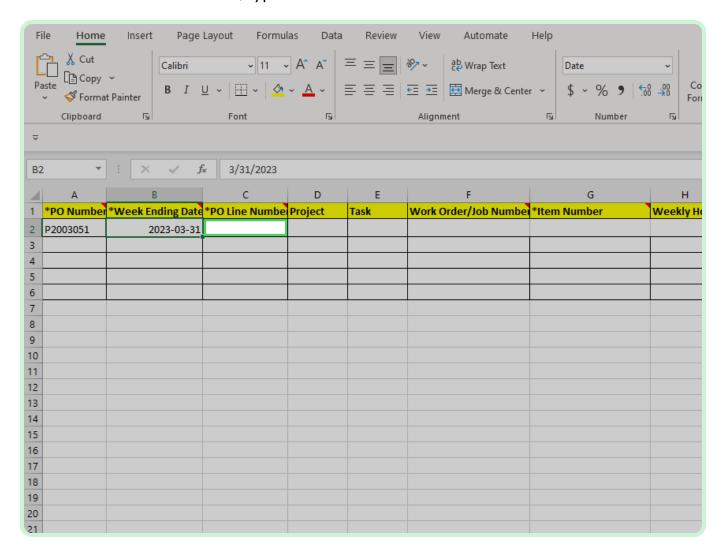

View Work Order/Job Number.

The **Work Order** number should be entered only for EMPRV, MAXIMO, and DOJM timecards

Examples of work order/job numbers for EMPRV, MAXIMO, DOJM. The term work order/job number are the same. MAXIMO called it work order and EMPRV/DOJMS calls it job number.

Examples: Source Type - Work Order/Job Number

- EMPRV JR100356
- MAXIMO A1003213/001
- DOJM 01MT10000054

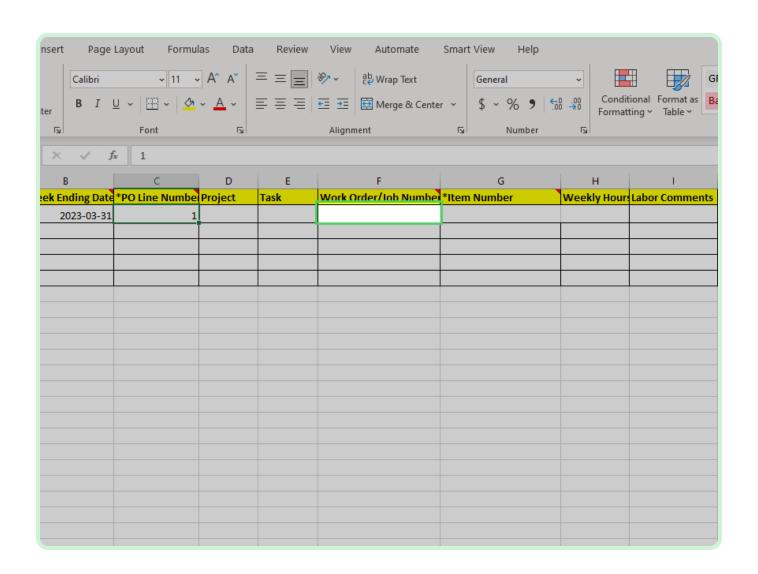

In the Item Number field, type SL2061.

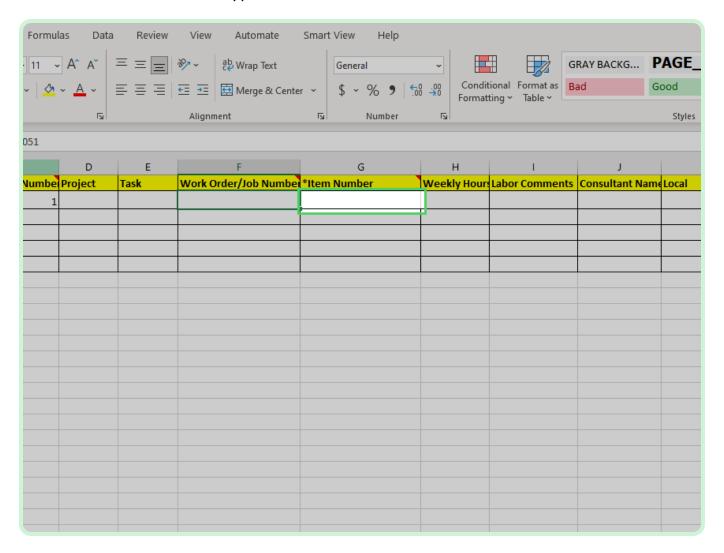

In the Weekly Hours field, type 40.

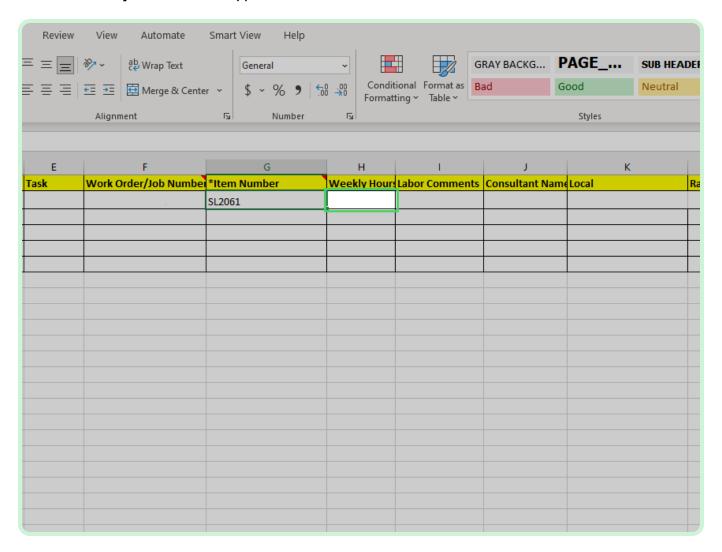

#### Select Local.

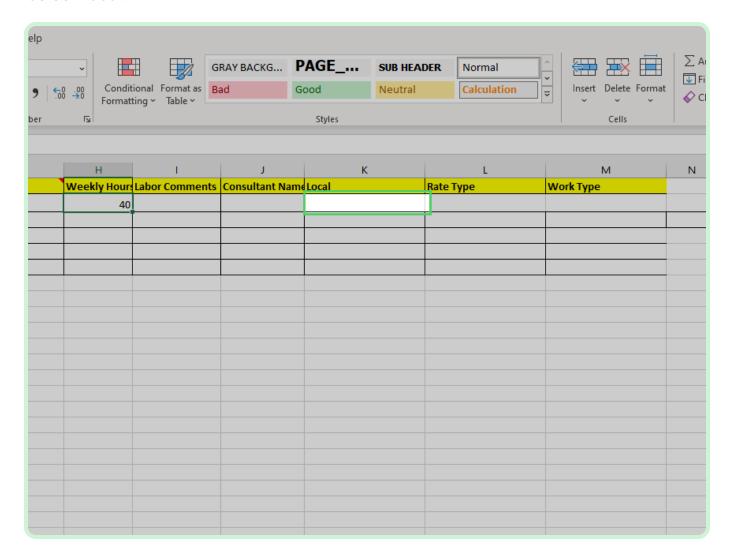

#### Select Local drop-down arrow.

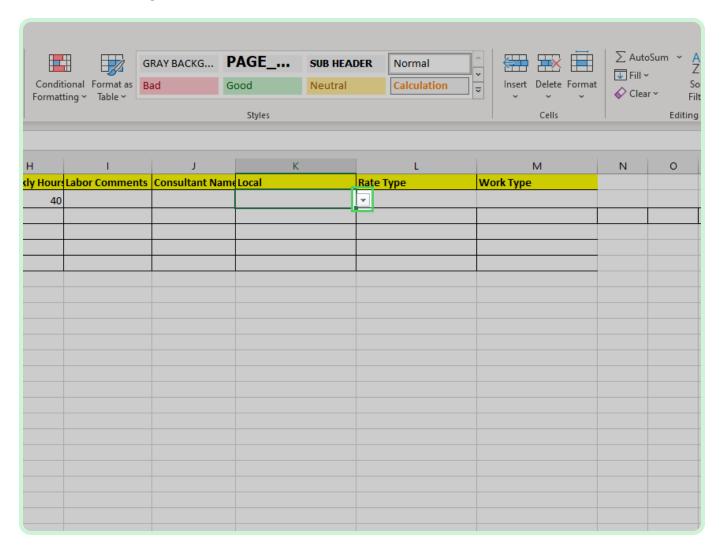

In the Local drop-down list, select 1.

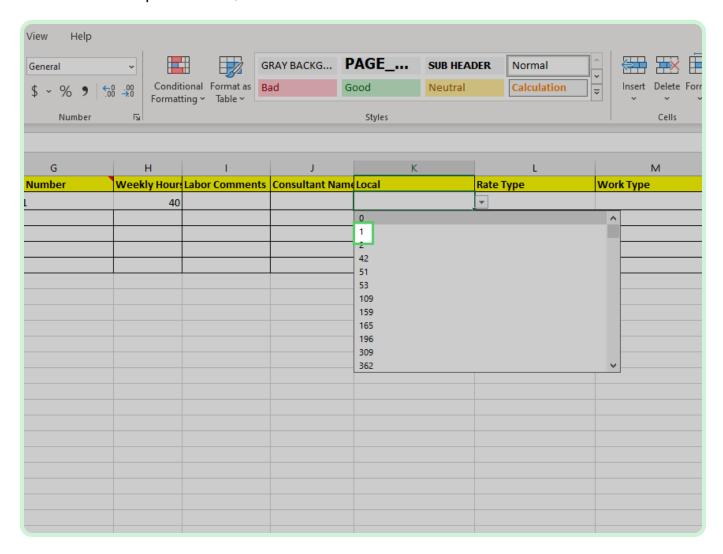

#### Select Rate Type drop-down arrow.

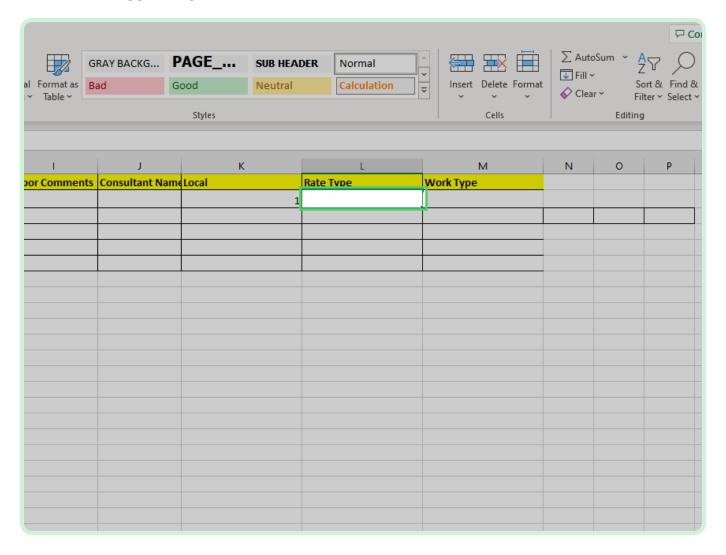

#### Select Rate Type drop-down arrow.

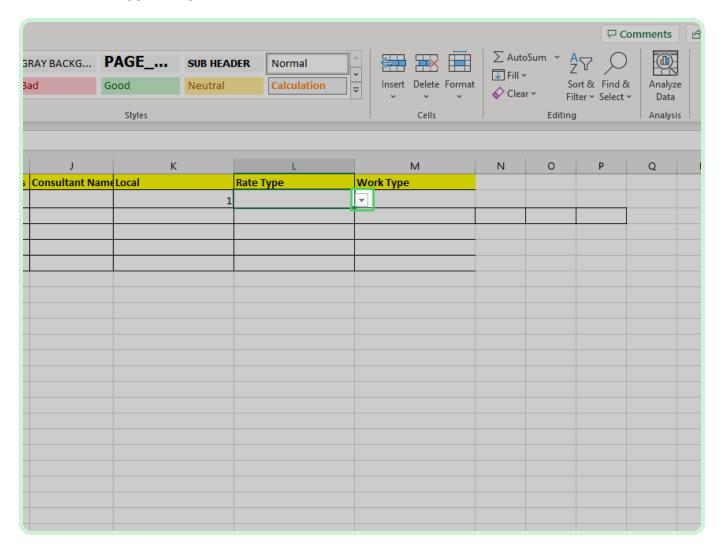

In the Rate Type drop-down list, select **DAY**.

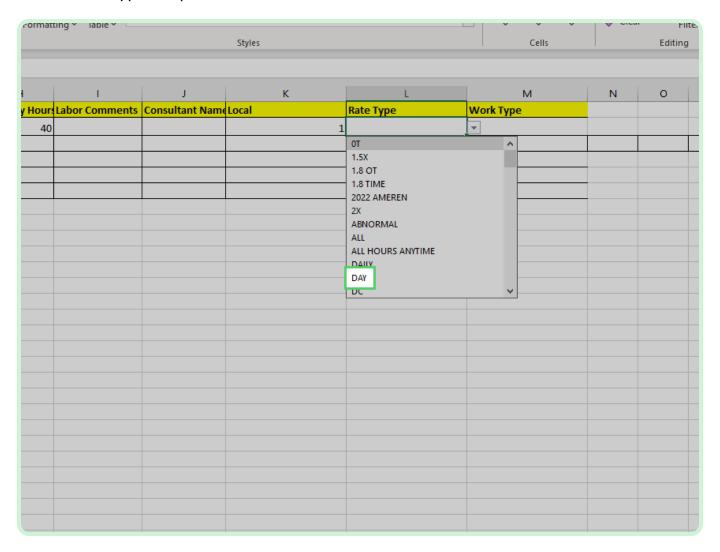

#### Select Work Type.

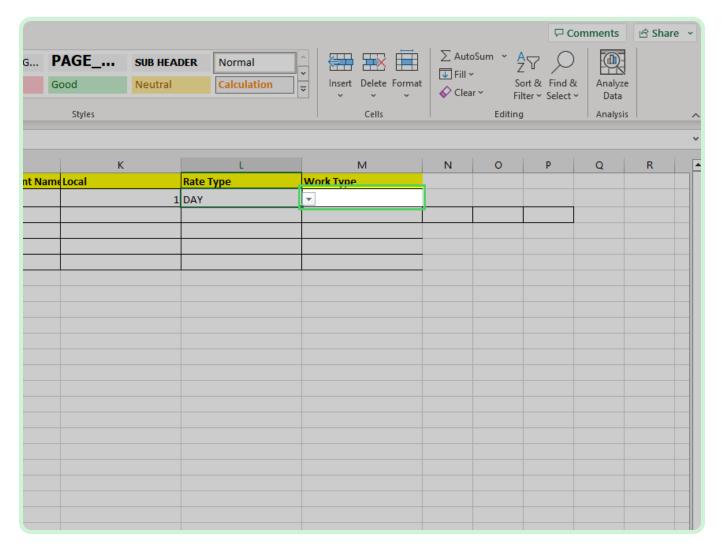

#### Select Work Type drop-down arrow.

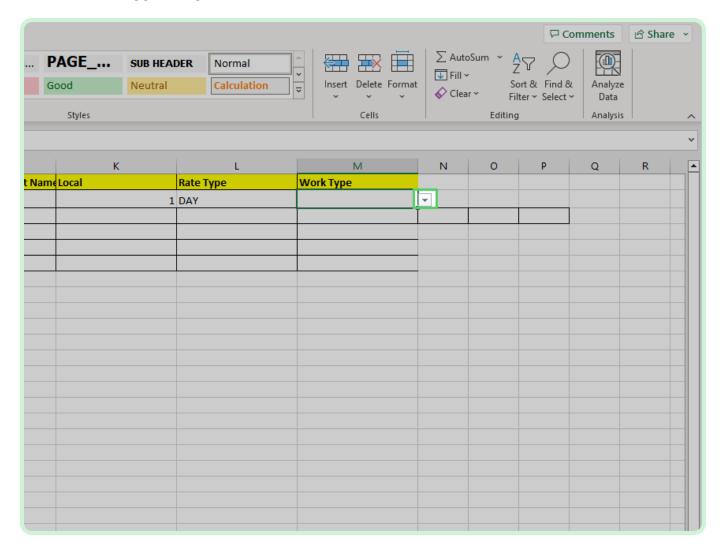

In the Work Type drop-down list, select 1.

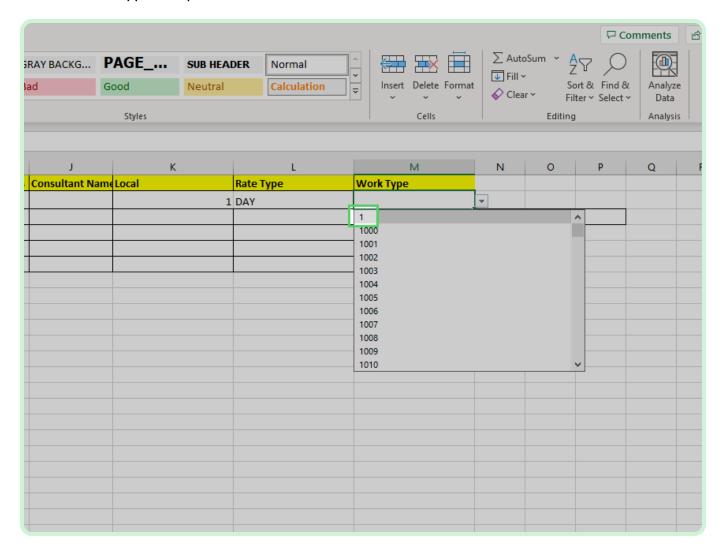

#### Select **Timecard Lines Equipment**.

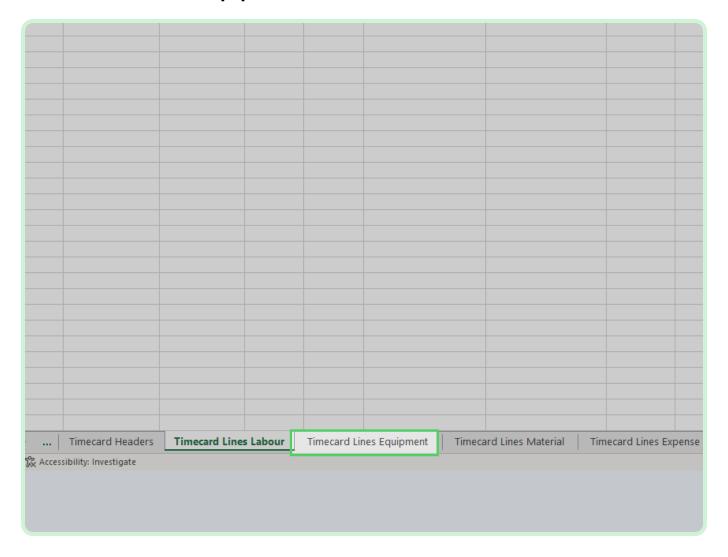

In the PO Number field, type P2003051.

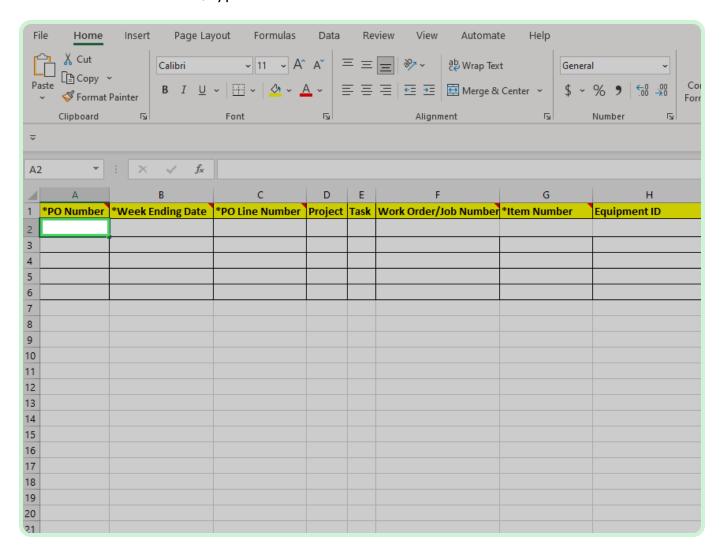

In the Week Ending Date field, type 2023-03-31.

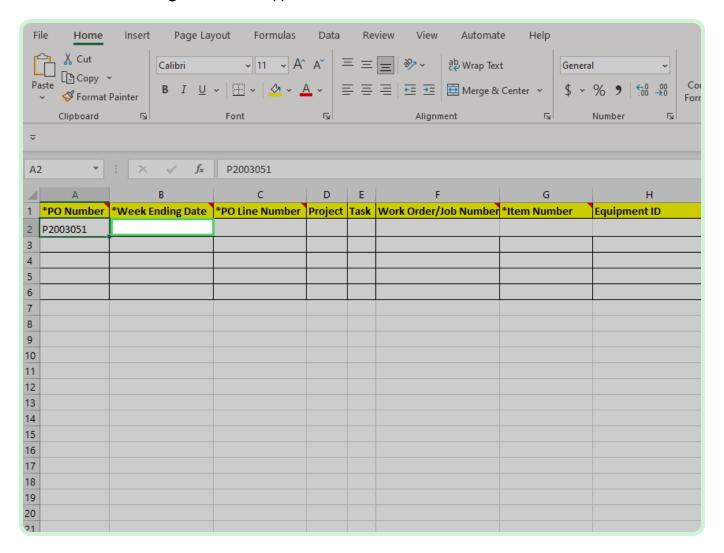

In the **PO Line Number** field, type  ${f l}$ .

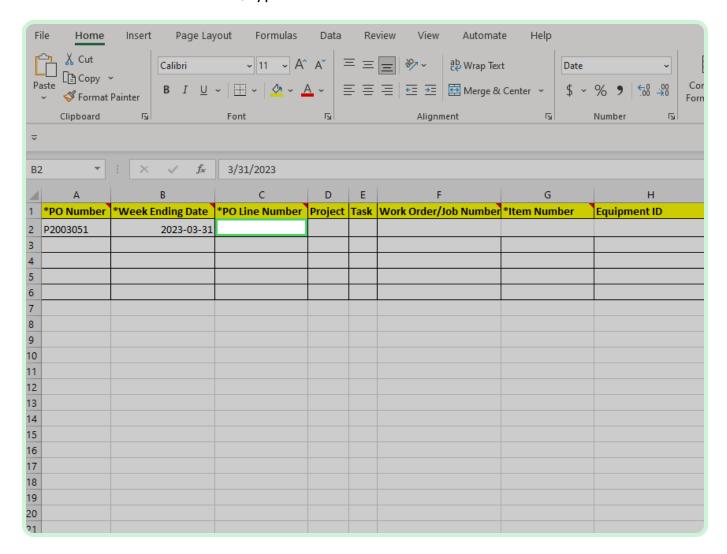

View Work Order/Job Number.

The **Work Order** number should be entered only for EMPRV, MAXIMO, and DOJM timecards

Examples of work order/job numbers for EMPRV, MAXIMO, DOJM. The term work order/job number are the same. MAXIMO called it work order and EMPRV/DOJMS calls it job number.

Examples: Source Type - Work Order/Job Number

- EMPRV JR100356
- MAXIMO A1003213/001
- DOJM 01MT10000054

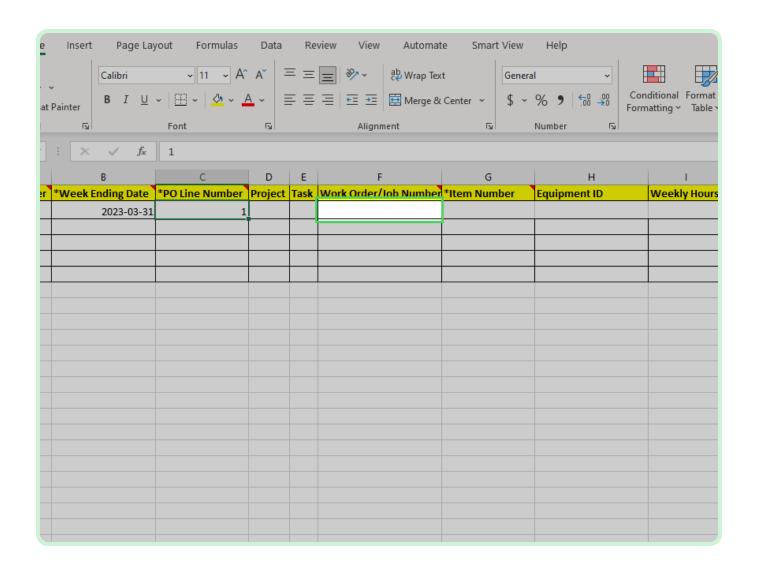

In the Item Number field, type SE1231.

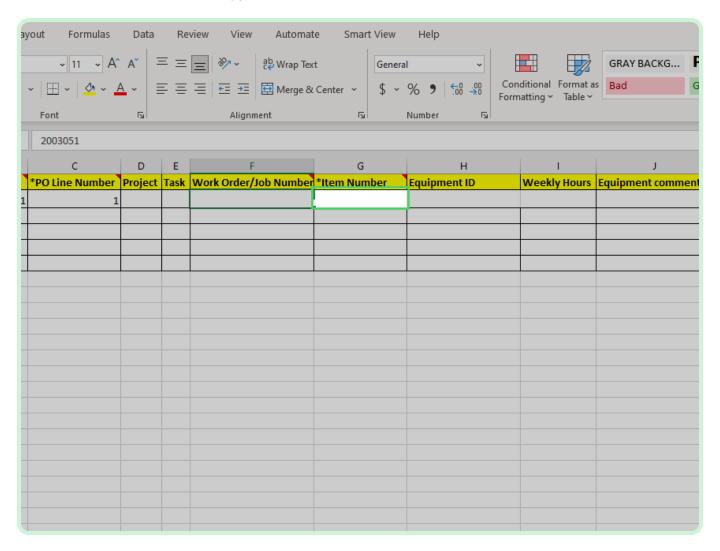

In the Weekly Hours field, type 40.

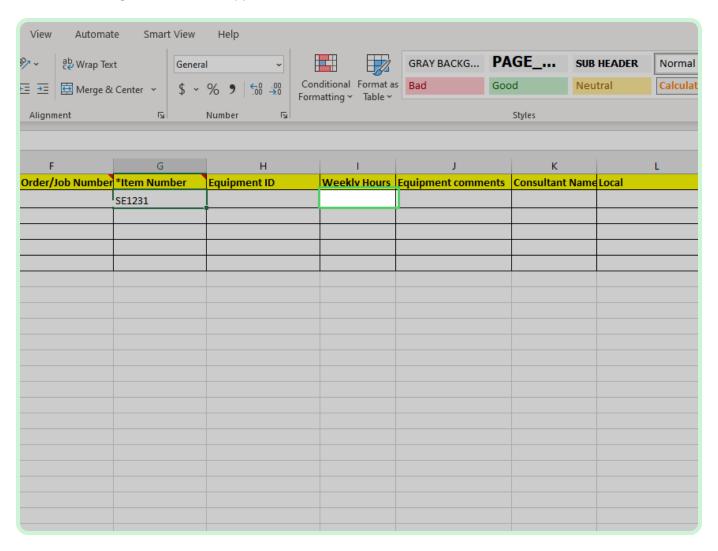

#### Select Local.

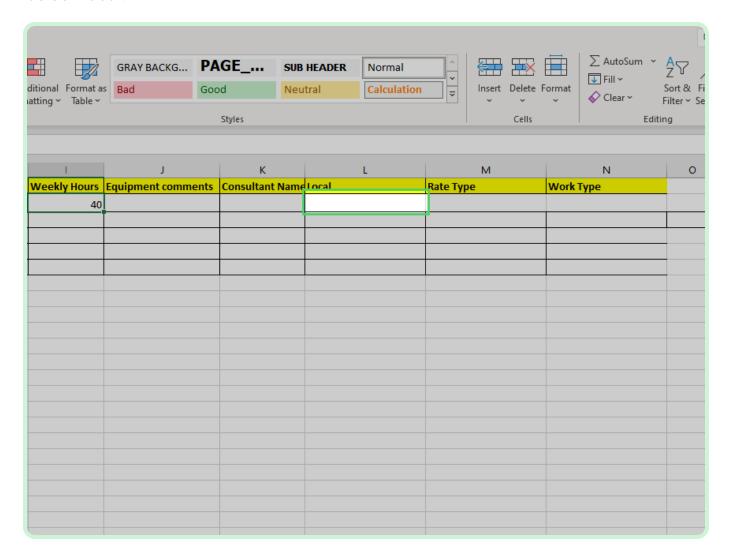

#### Select Local drop-down arrow.

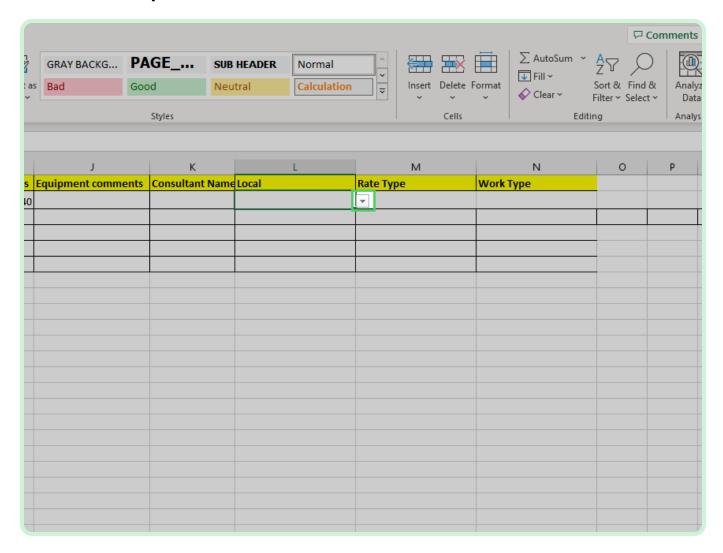

In the Local drop-down list, select 1.

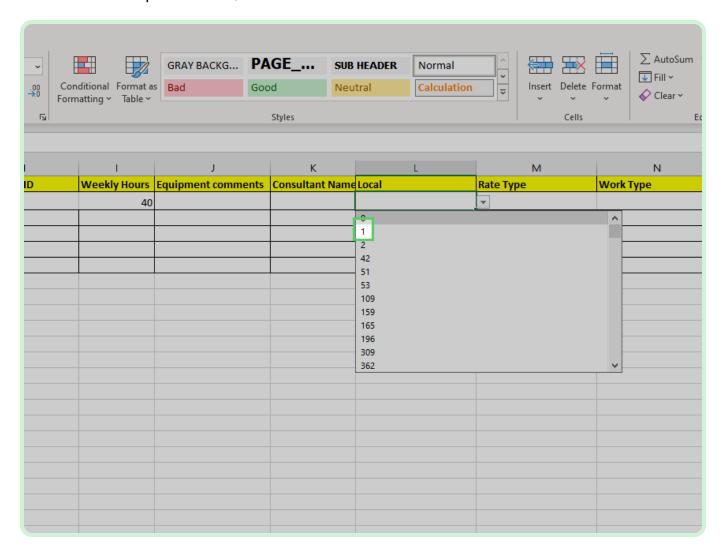

#### Select Rate Type.

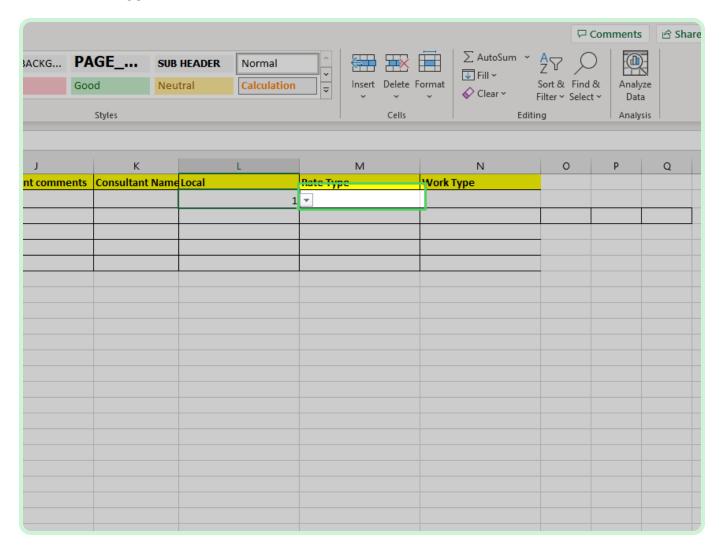

#### Select Rate Type drop-down arrow.

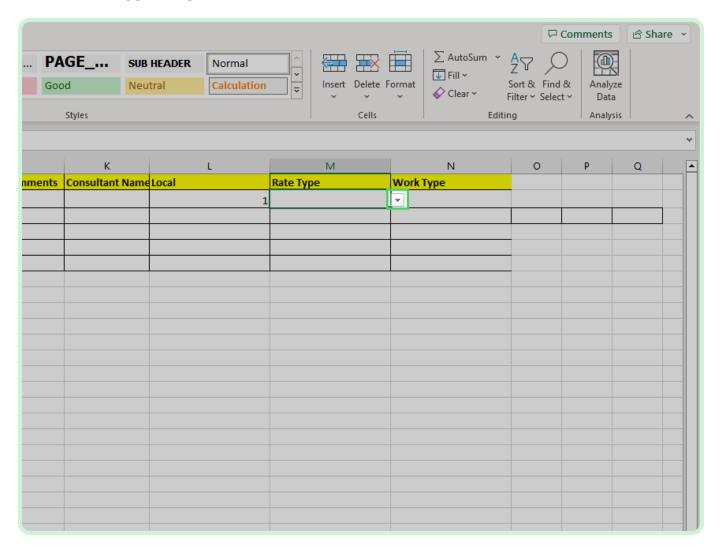

In the Rate Type drop-down list, select **DAY**.

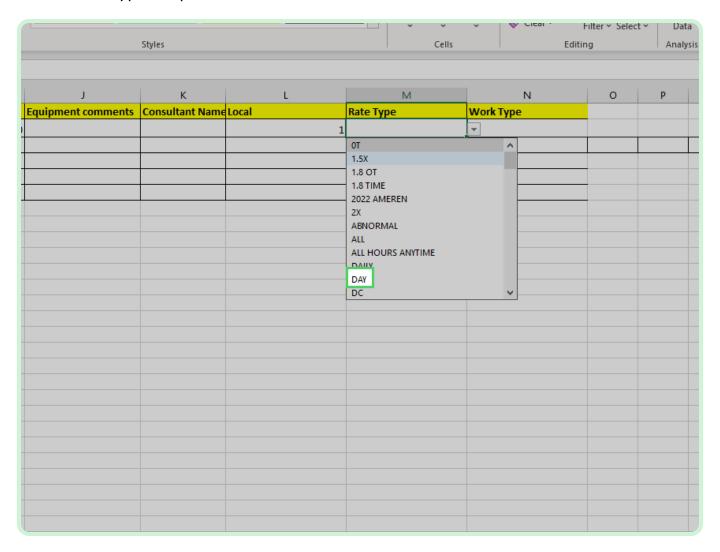

#### Select Work Type.

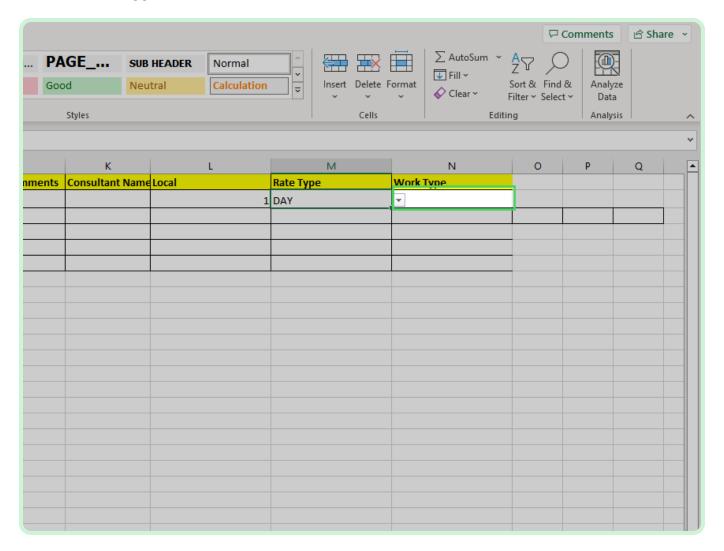

#### Select Work Type drop-down arrow.

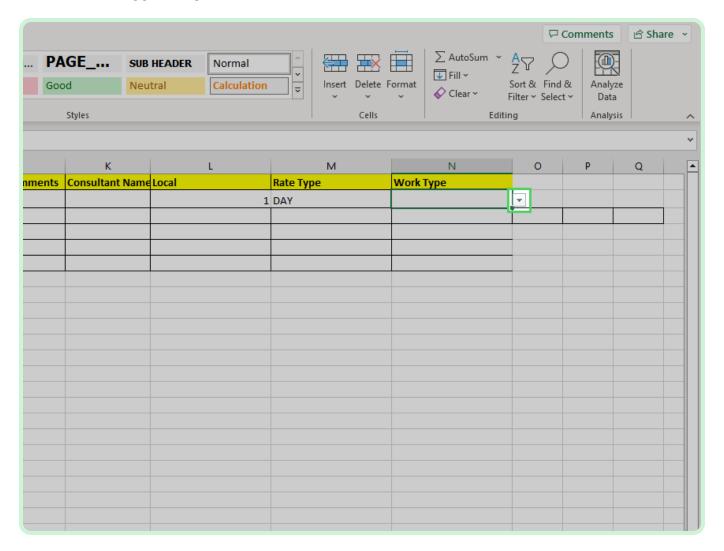

In the Work Type drop-down list, select 1.

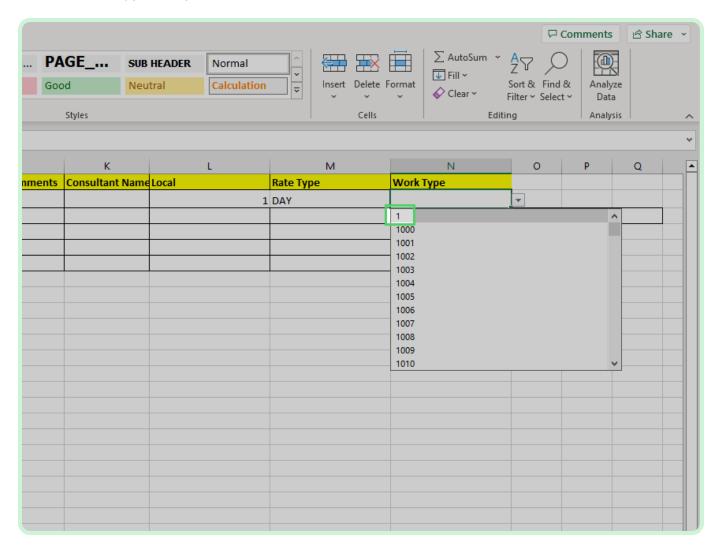

#### Select **Timecard Lines Material**.

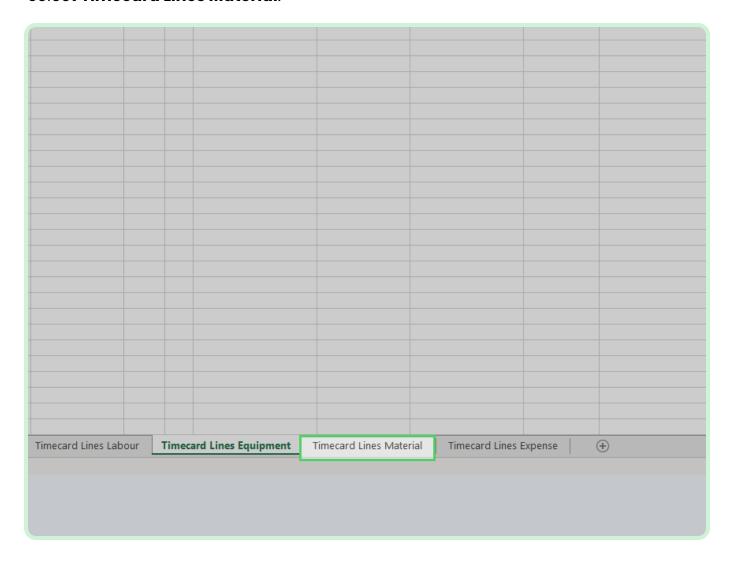

In the PO Number field, type P2003050.

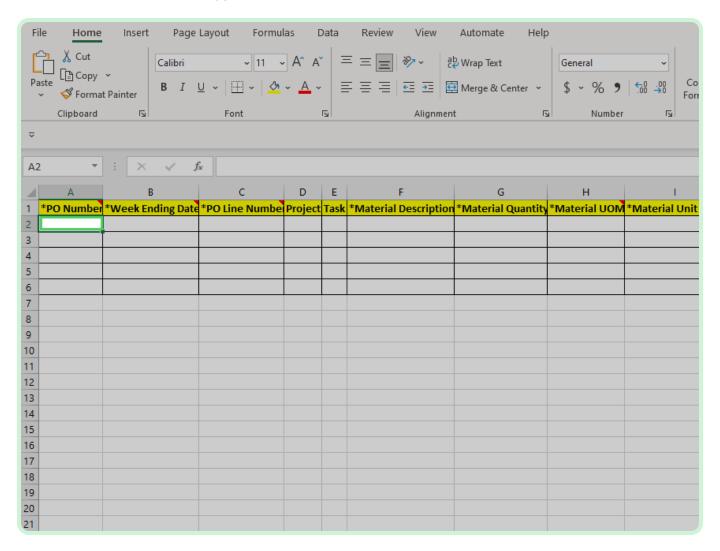

In the Week Ending Date field, type 2023-03-31.

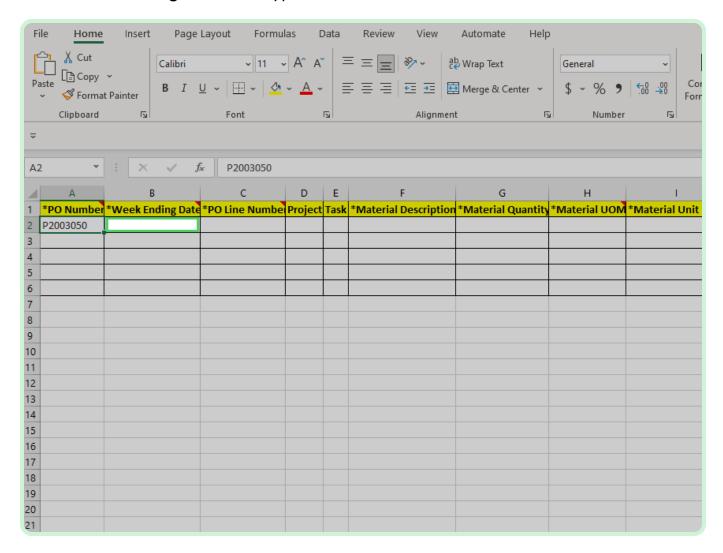

In the **PO Line Number** field, type **2**.

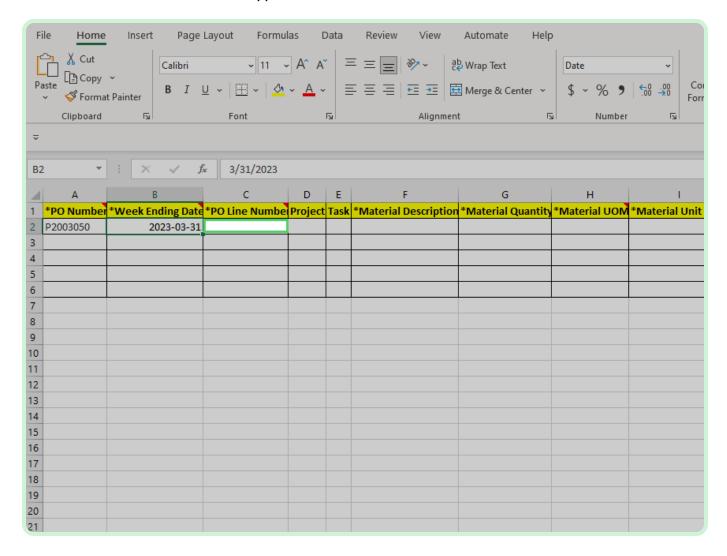

In the Material Description field, type Piping.

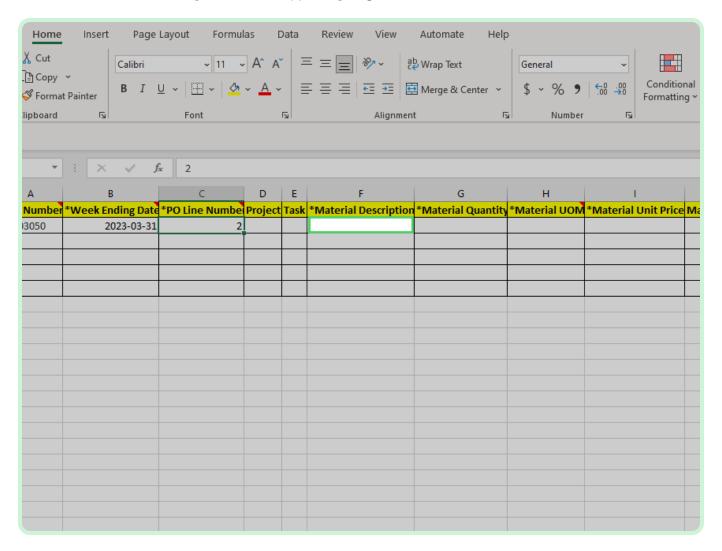

In the Material Quantity field, type 10.

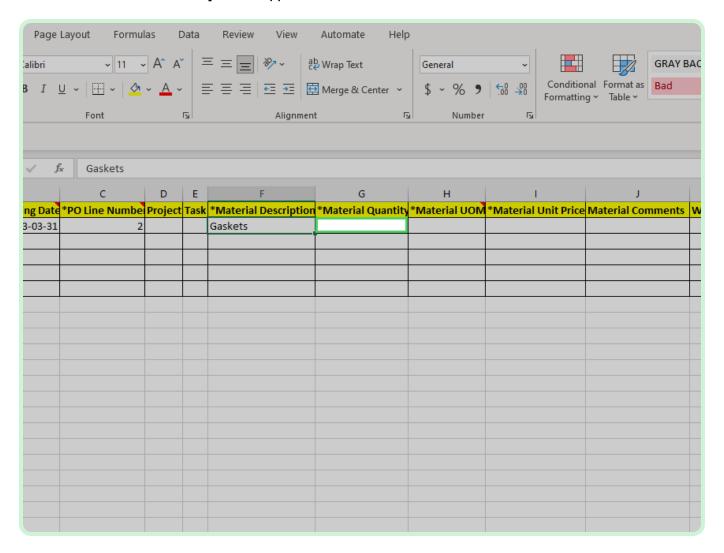

#### Select Material UOM.

In the live environment, you will need to double-click the cell in order for the drop-down arrow to appear.

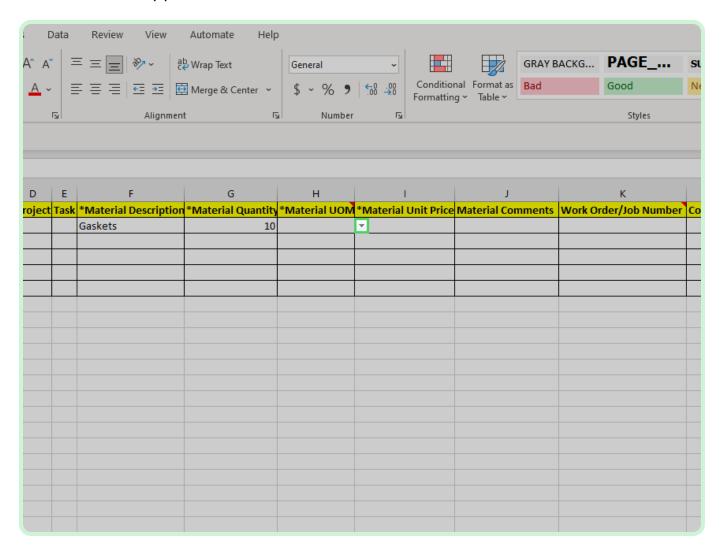

In the Material UOM drop-down list, select **CS**.

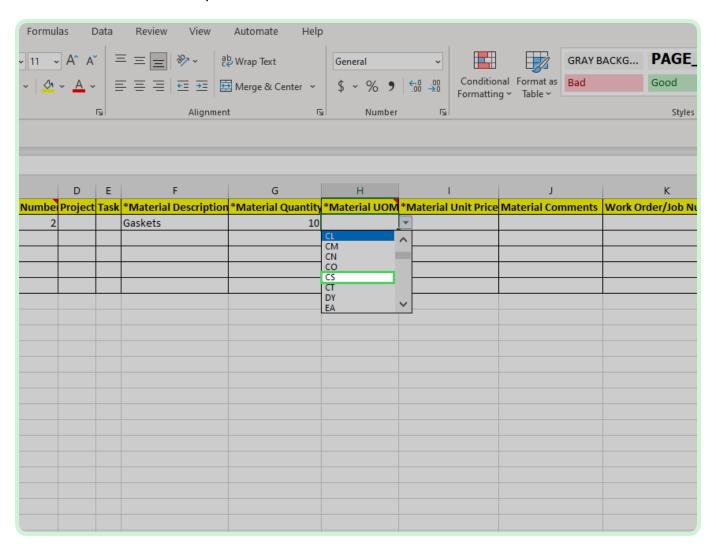

In the Material Unit Price field, type 49.99.

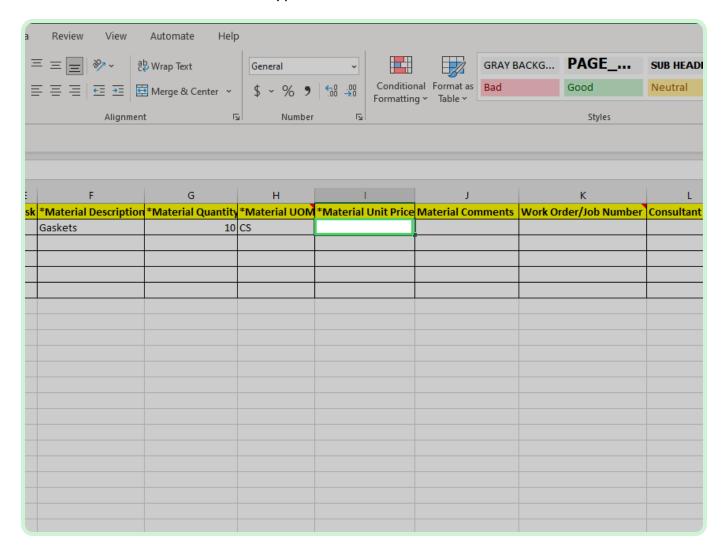

#### Select **Timecard Lines Expense**.

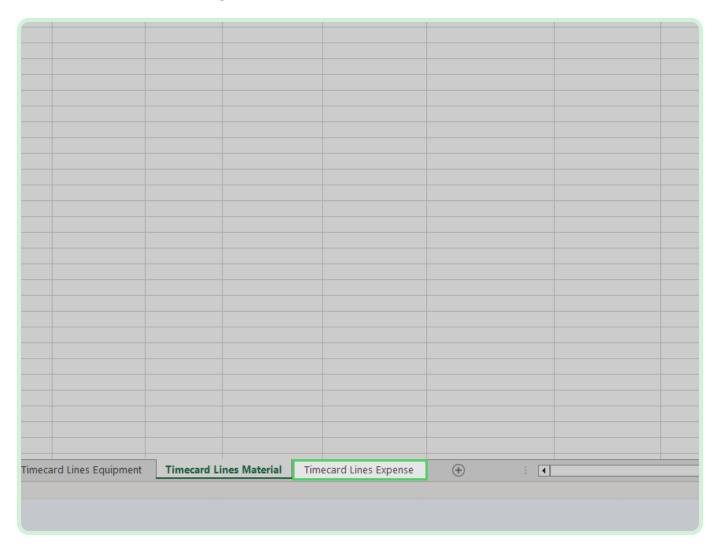

In the PO Number field, type P2003032.

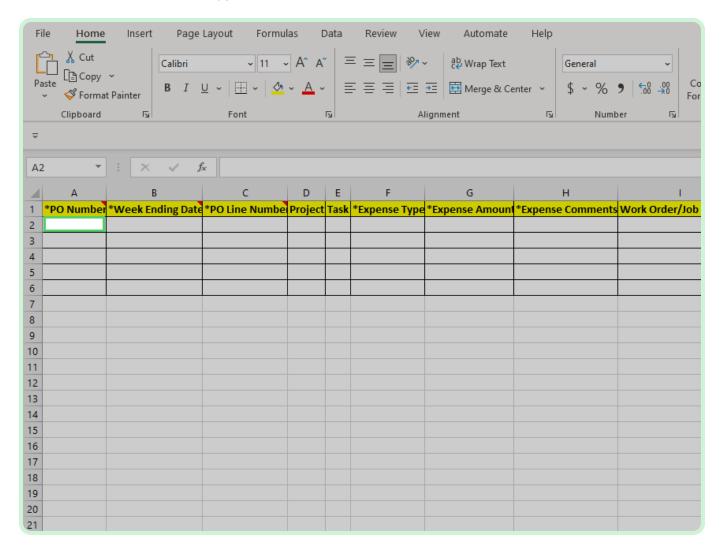

In the Week Ending Date field, type 2023-03-31.

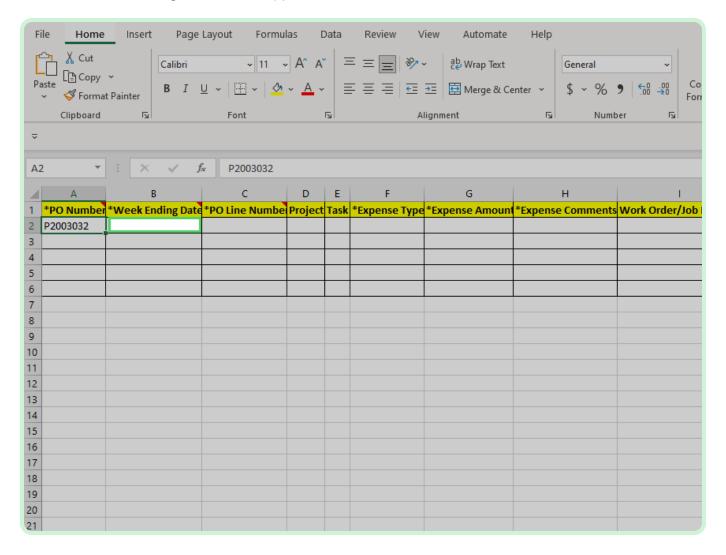

In the **PO Line Number** field, type  ${f l}$ .

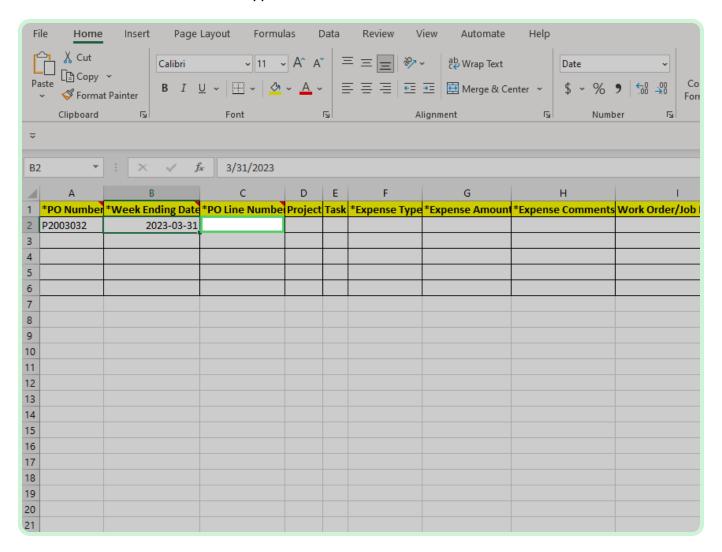

#### Select **Expense Type**.

In the live environment, you will need to double-click the cell in order for the drop-down arrow to appear.

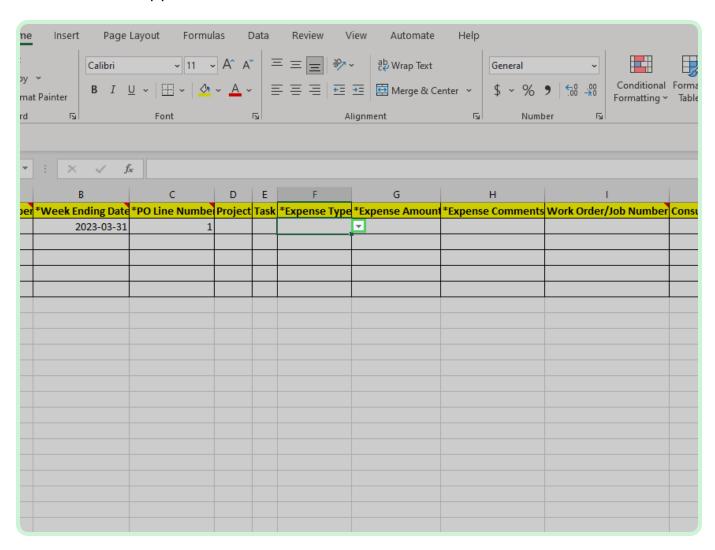

In the Expense Type drop-down list, select FUEL.

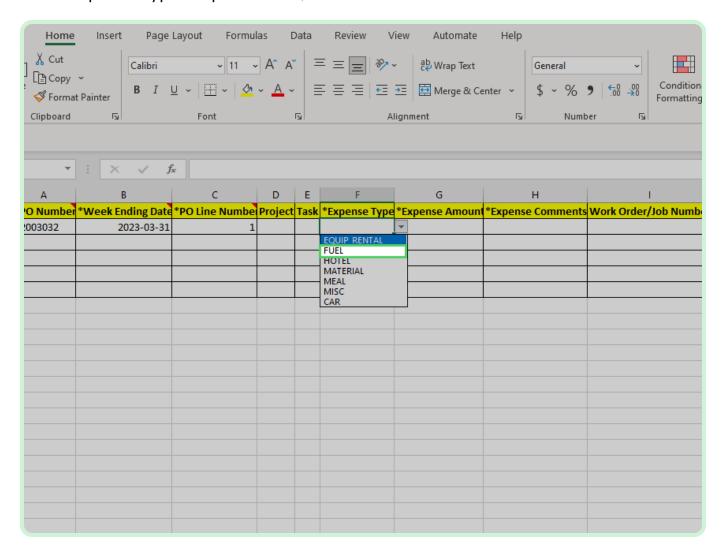

In the **Expense Amount** field, type **78.63**.

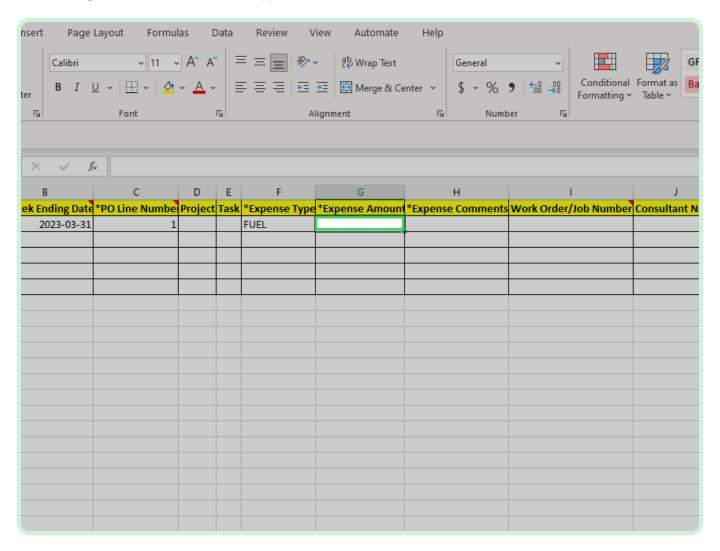

In the Expense Comments field, type Gas for material transportation.

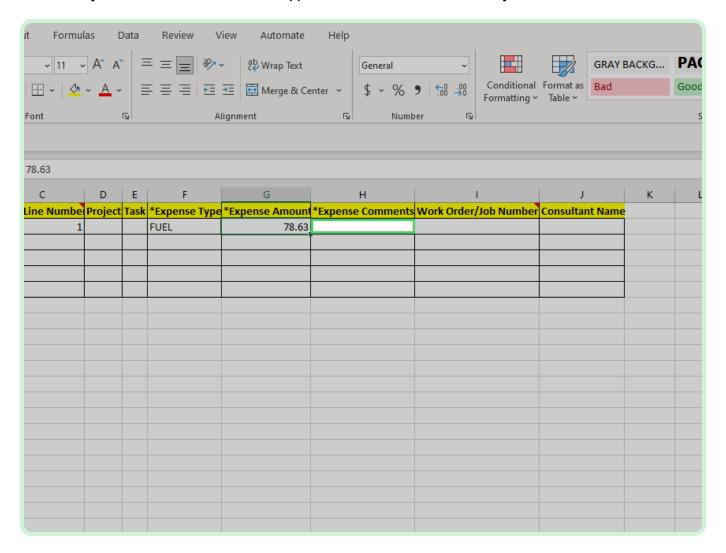

#### Select File.

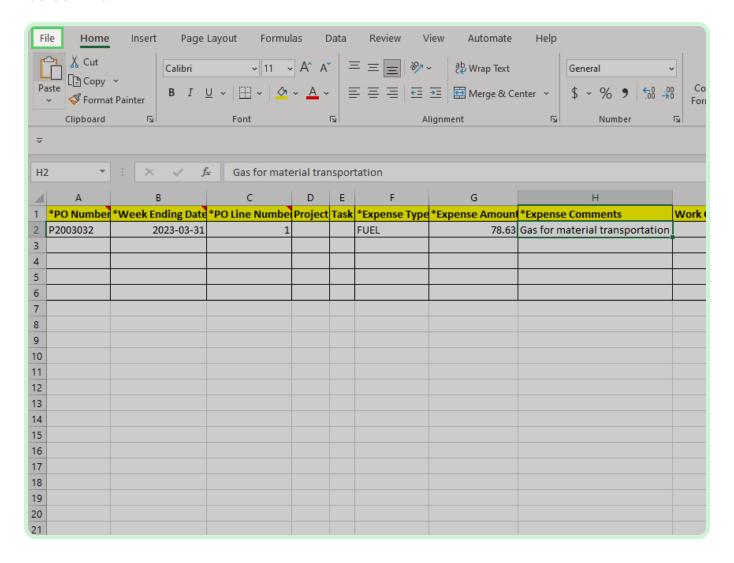

#### Select Save.

The File Name must be kept the same as it was downloaded.

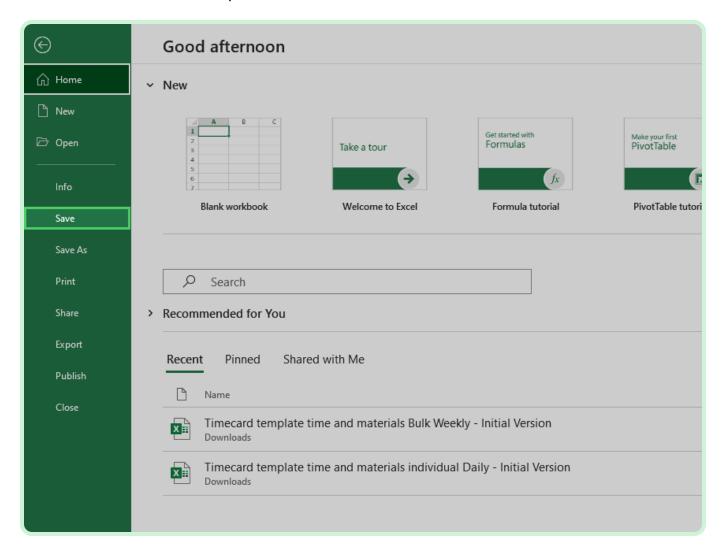

Close the tab.

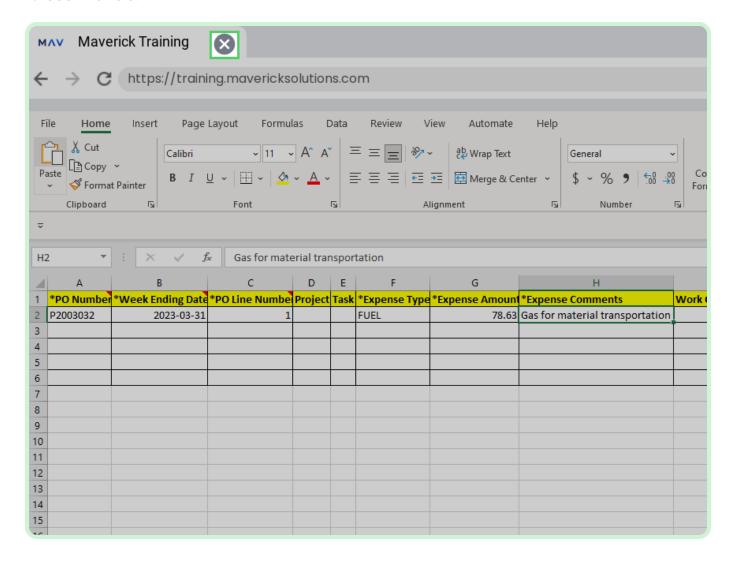

Select Browse.

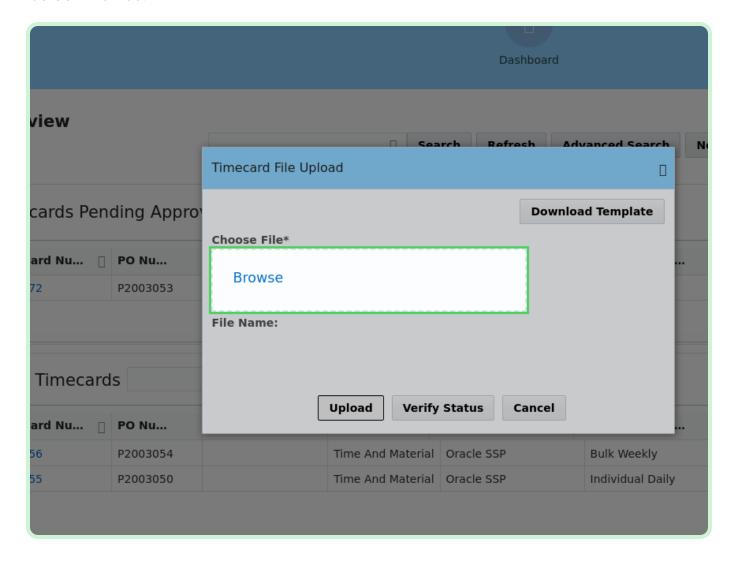

Select Timecard template time and materials Bulk Weekly - Initial Version.xlsx.

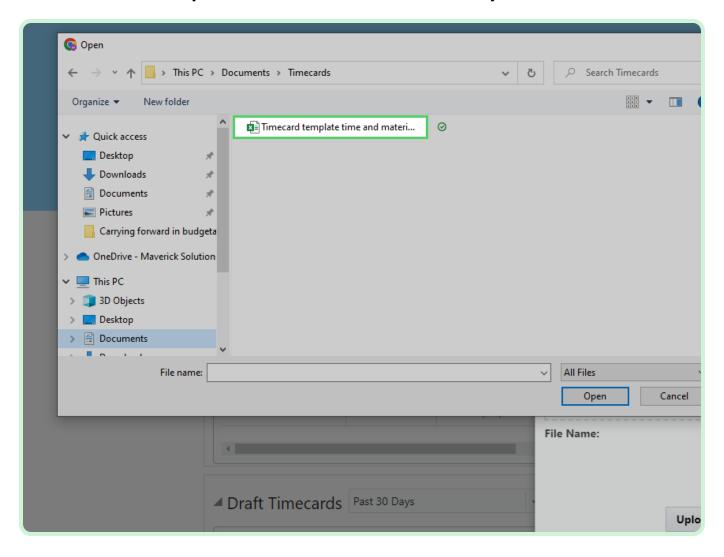

#### Select Open.

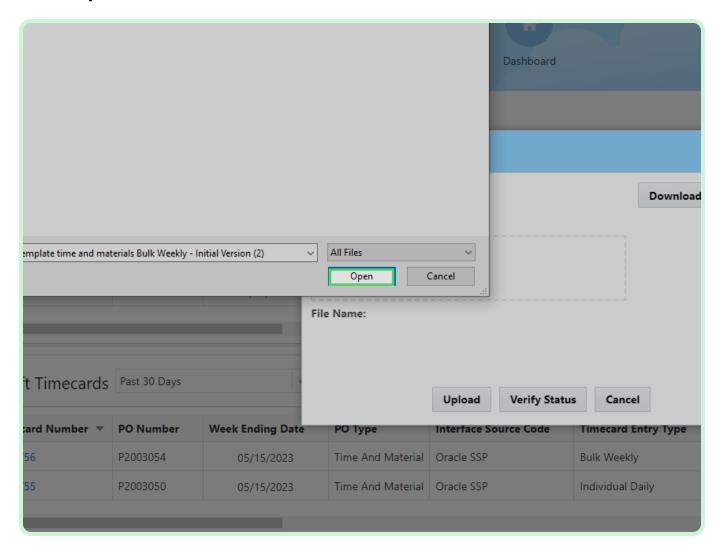

Select Upload.

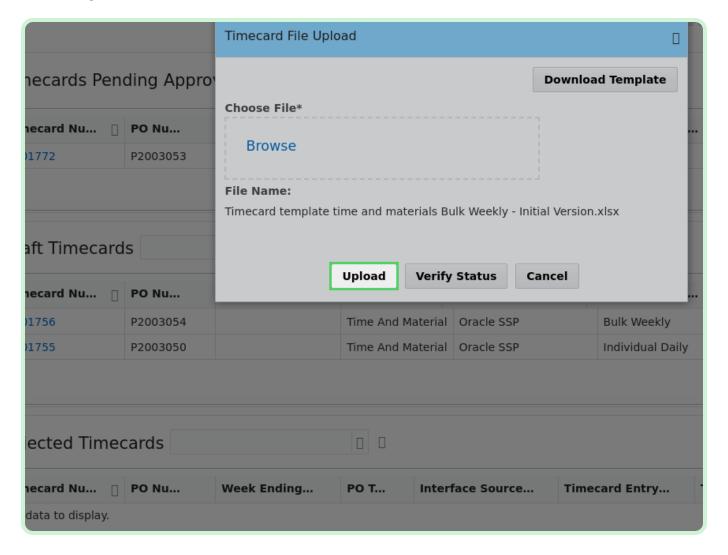

#### Select Verify Status.

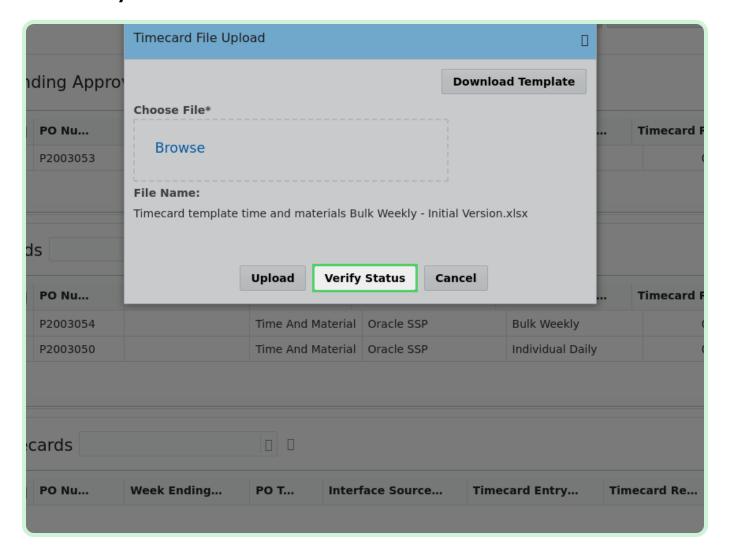

View **Upload Status**.

Review the <u>Upload Status</u> table and verify that the submitted timecard has the appropriate **Batch Status**.

If the **Batch Status** shows an *ERROR*, select the *Batch No* link to view the error.

| Upload Date          | Batch Status |
|----------------------|--------------|
| 2023-04-10T15:50:01Z | VALIDATED    |
| 2023-04-10T13:50:01Z | VALIDATED    |
| 2023-04-10T13:45:27Z | VALIDATED    |
| 2023-04-10T13:44:26Z | VALIDATED    |
| 2023-04-10T13:40:26Z | VALIDATED    |
| 2023-04-10T13:32:15Z | VALIDATED    |
| 2023-04-10T13:29:03Z | VALIDATED    |
| 2023-04-10T11:53:20Z | VALIDATED    |
| 2023-04-10T11:25:15Z | VALIDATED    |
| 2023-04-10T07:53:41Z | VALIDATED    |
| 2023-04-10T07:51:00Z | VALIDATED    |
| 1 2 3 4 5 28 🛮       |              |

#### View **Upload Status**.

If there is an error for the upload the **Batch Status** field will generate *ERROR*.

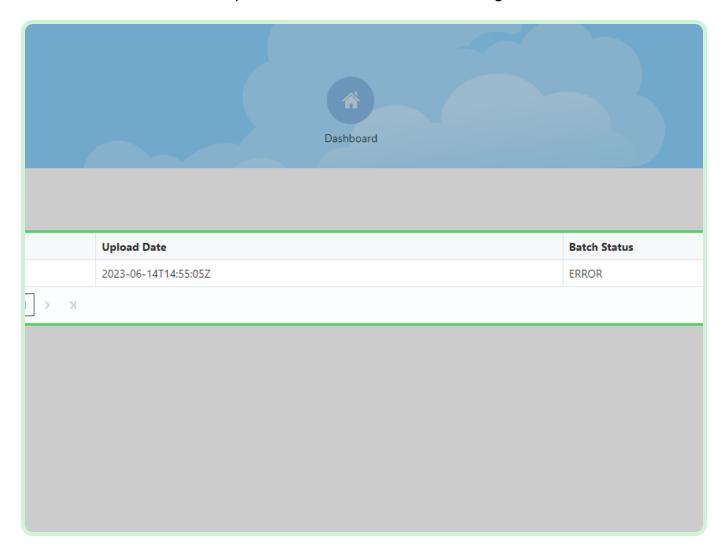

Select **Done**.

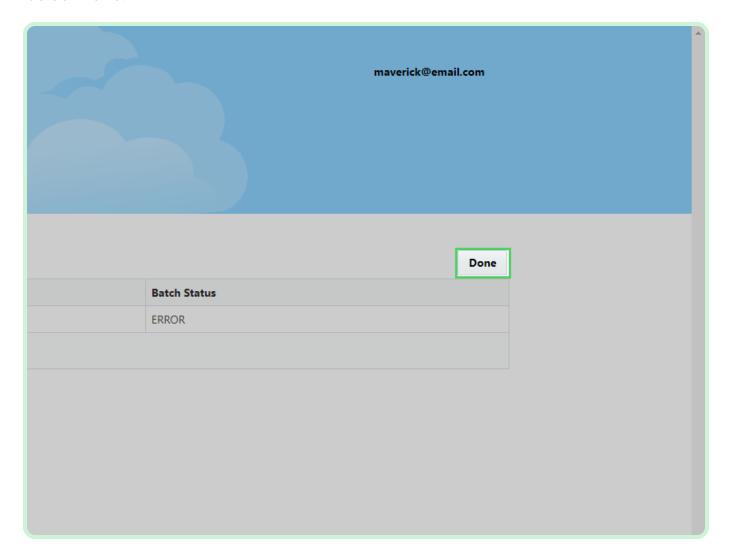

Close the tab.

Closing the tab will return you to the <u>Home</u> page.

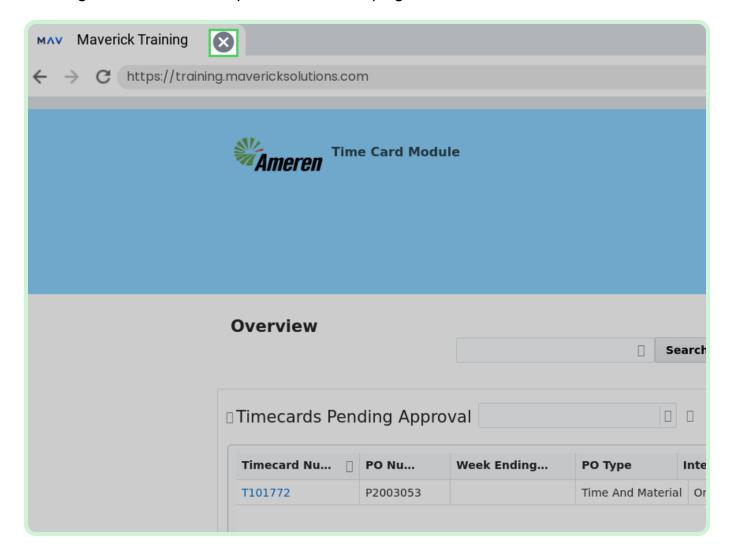